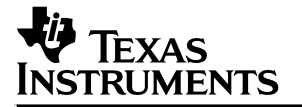

# **MSP430 Family**

# **Starter Kit** Evaluation Kit Manual

**1999 Mixed-Signal Products**

**SLAS191A**

### **IMPORTANT NOTICE**

Texas Instruments and its subsidiaries (TI) reserve the right to make changes to their products or to discontinue any product or service without notice, and advise customers to obtain the latest version of relevant information to verify, before placing orders, that information being relied on is current and complete. All products are sold subject to the terms and conditions of sale supplied at the time of order acknowledgement, including those pertaining to warranty, patent infringement, and limitation of liability.

TI warrants performance of its semiconductor products to the specifications applicable at the time of sale in accordance with TI's standard warranty. Testing and other quality control techniques are utilized to the extent TI deems necessary to support this warranty. Specific testing of all parameters of each device is not necessarily performed, except those mandated by government requirements.

CERTAIN APPLICATIONS USING SEMICONDUCTOR PRODUCTS MAY INVOLVE POTENTIAL RISKS OF DEATH, PERSONAL INJURY, OR SEVERE PROPERTY OR ENVIRONMENTAL DAMAGE ("CRITICAL APPLICATIONS"). TI SEMICONDUCTOR PRODUCTS ARE NOT DESIGNED, AUTHORIZED, OR WARRANTED TO BE SUITABLE FOR USE IN LIFE-SUPPORT DEVICES OR SYSTEMS OR OTHER CRITICAL APPLICATIONS. INCLUSION OF TI PRODUCTS IN SUCH APPLICATIONS IS UNDERSTOOD TO BE FULLY AT THE CUSTOMER'S RISK.

In order to minimize risks associated with the customer's applications, adequate design and operating safeguards must be provided by the customer to minimize inherent or procedural hazards.

TI assumes no liability for applications assistance or customer product design. TI does not warrant or represent that any license, either express or implied, is granted under any patent right, copyright, mask work right, or other intellectual property right of TI covering or relating to any combination, machine, or process in which such semiconductor products or services might be or are used. Ti's publication of information regarding any third party's products or services does not constitute TI's approval, warranty or endorsement thereof.

Copyright 1999, Texas Instruments Incorporated

# **Contents**

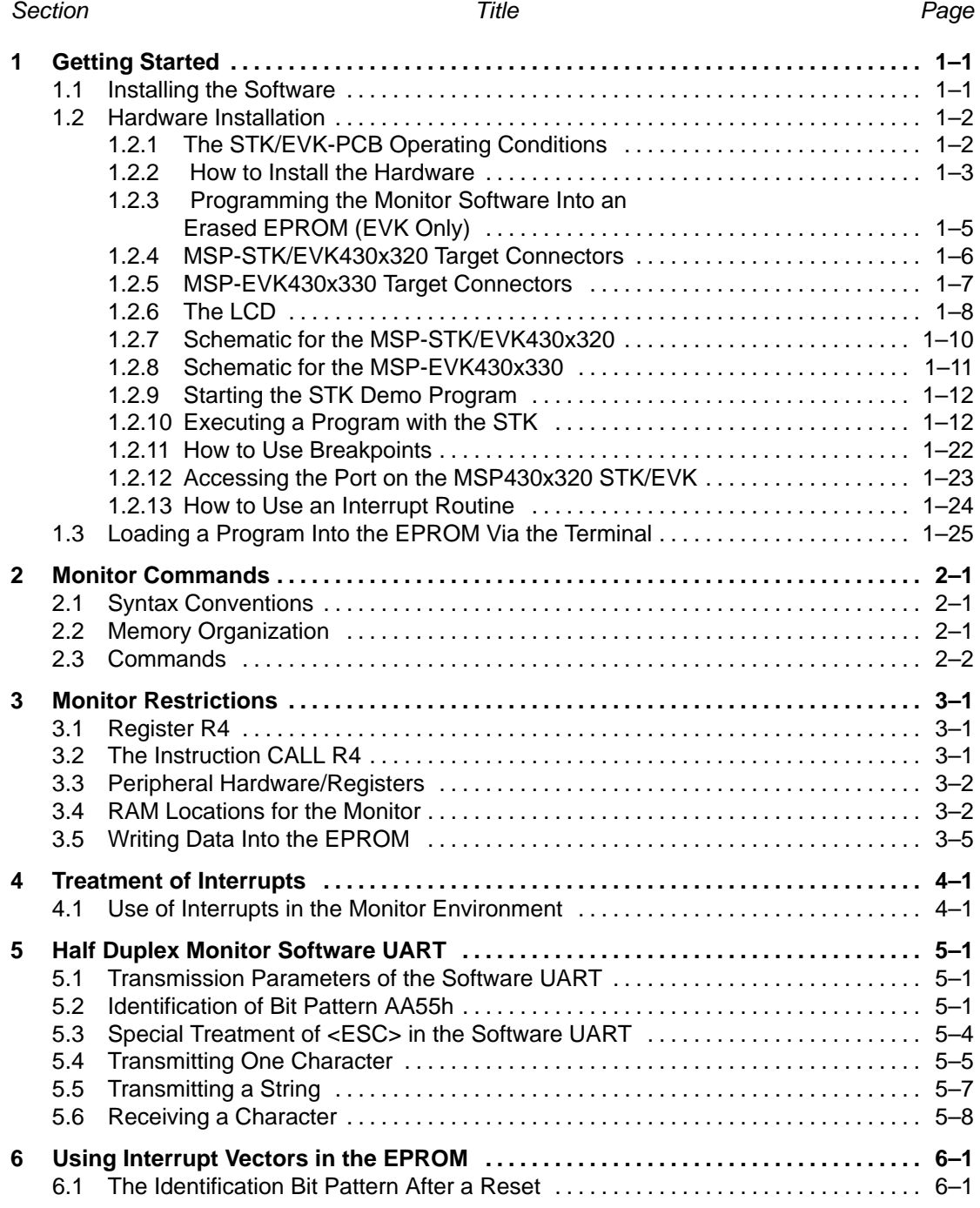

iii

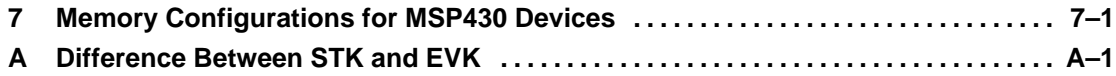

# **List of Illustrations**

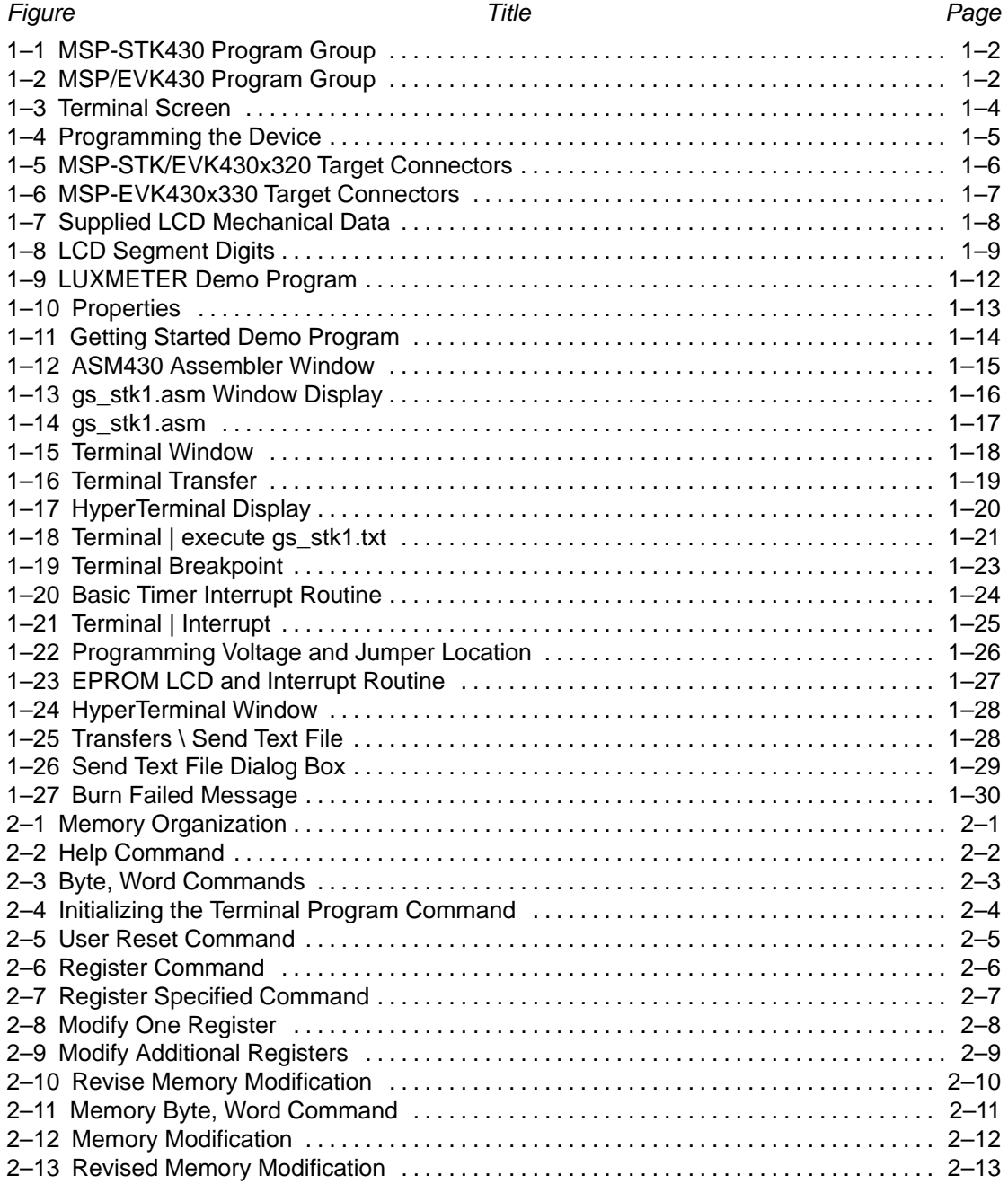

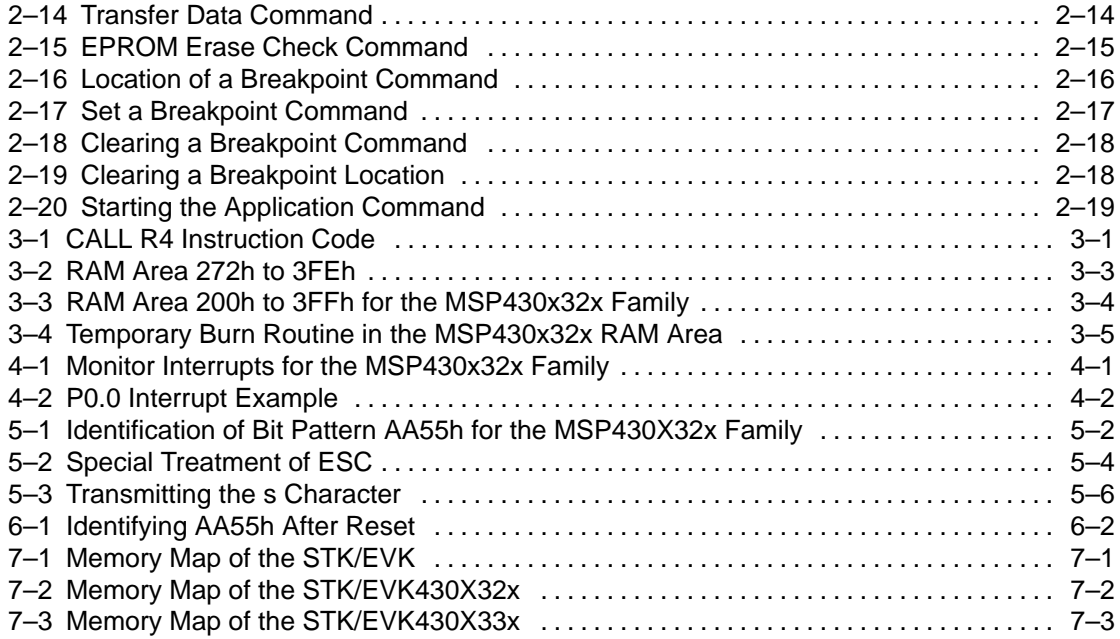

# **List of Tables**

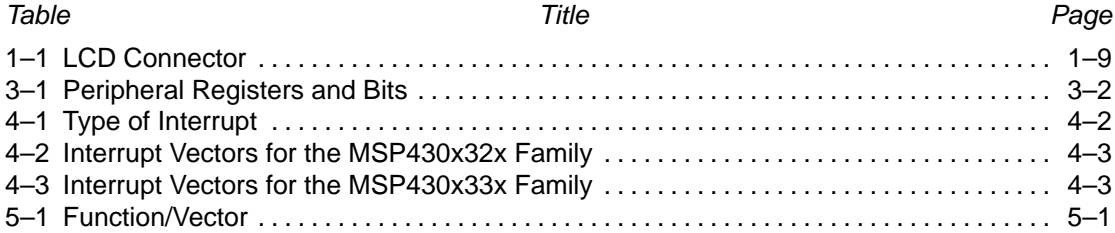

v

vi

# **1 Getting Started**

This chapter provides installation and programming instructions for the starter Kit MSP-STK430x320, and the evaluation Kits MSP-EVK430x320 and MSP-EVK430x320.

#### **NOTE:**

This manual covers both the MSP-STK430x320 and MSP-EVK430x320 kits. The actual icons and/or windows on the computer screen may differ from those shown in the book due to software version upgrades.

In this documentation, the term STK/EVK is used interchangeably to represent both kits. The programs used in this manual are provided in the installation directory ..\stk\examples, or in ..\evk\examples. These programs demonstrate the user-friendly environment of the MSP430 starter and evaluation kits.

The main difference between the MSP-EVK430x320 and the MSP-EVK430x330, besides the peripheral blocks, is the memory map. The memory map is described in chapter 2 under Memory Organization.

### **1.1 Installing the Software**

Exit all MS-Windows™ programs prior to loading this software.

The setup program installs all necessary files for running programs on the STK/EVK. The setup program adds the appropriate program group and icons to the Windows program manager.

To install the software:

- 1. Insert MSP430-STK/EVK disk 1 in the floppy drive and run setup.exe.
- 2. In the Select Components window, choose the applications to load. The Starter Kit and Simulation Environment button are the default. Make a choice and select Next.
- 3. Choose the desired COM port for the hardware connection. The default is set to COM port 2. Select the port to be used, then select Next.
- 4. Read the licensing agreement and answer the question at the bottom of the screen. If YES is selected to the licensing agreement, a prompt to close all other applications running in Windows will appear.
- 5. The setup.exe program automatically creates and loads the MSP430-STK/EVK software to the recommended directory (C:\ADT430), unless otherwise indicated. Choose the directory and select Next.
- 6. Insert Disk 2 when prompted. Select OK when disk 2 is in the floppy drive.
- 7. Setup.exe places MSP430 icons in the ADT430 program folder, unless otherwise indicated. Select Next.
- 8. Setup is complete. Please take a moment to **fill out and return the registration card** to ensure receiving further software updates.

The ADT430 program folder should contain the following icons: Simulation Environment, Read me SIM, Help SIM, ASM430 Assembler, Sensor Demo, and UnInstall the STK430 and EVK430 Terminals.

MS-Windows is a trademark of Microsoft Corp.

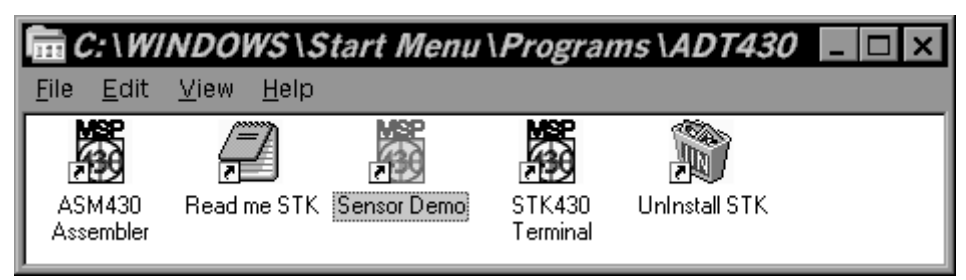

**Figure 1–1. MSP-STK430 Program Group**

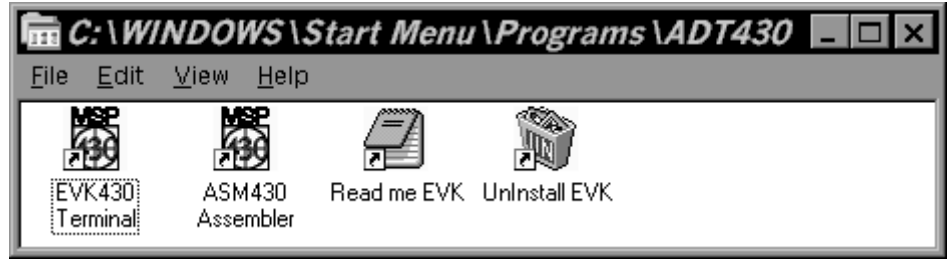

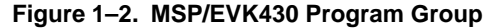

#### **NOTE: EVK/STK430 Terminal icon**

Before clicking the EVK/STK430 Terminal icon, ensure the standard Windows Applications Terminal and Notepad are installed in the Windows directory. The Windows terminal emulator is configured to use serial port COM2 by default.

## **1.2 Hardware Installation**

The STK/EVK kit hardware includes the STK/EVK-PCB and one 9-pin cable for connection to the PCs serial communication port. The EVK also contains the PRG430 along with the necessary cables.

#### **1.2.1 The STK/EVK-PCB Operating Conditions**

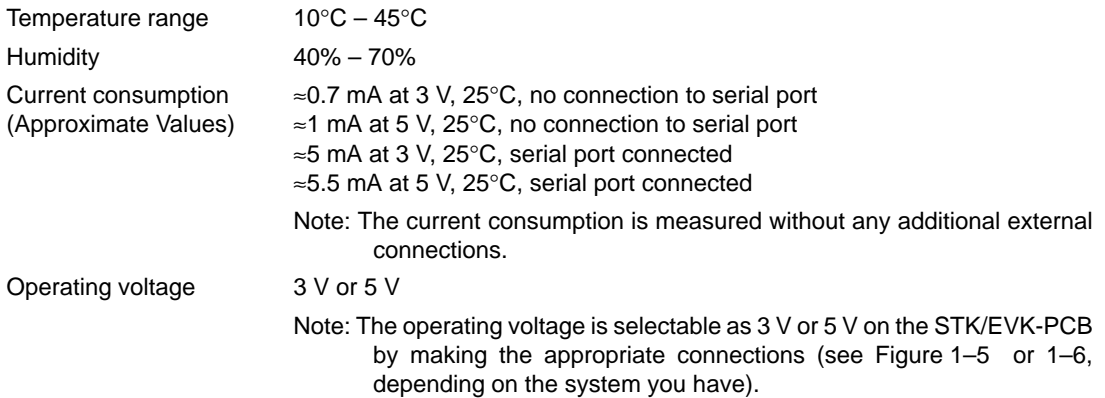

### **1.2.2 How to Install the Hardware**

This section targets three main parts: the setup of the serial interface, the programming adapter, and the power supply.

## **LCD and UVEPROM**

The EVK is supplied with the LCD and a UVEPROM, separate from the EVK PCB. Install the EPROM and LCD into the EVK PCB before proceeding. Refer to the STK/EVK target connectors section for the correct LCD orientation. The STK has a one-time programmable (OTP) device mounted on the PCB.

#### **Serial Communication**

Connect the STK/EVK-PCB to the serial communications port of the PC using the 9-pin cable that is supplied. Use the Settings/Communications. . .command to set the communication port to which the cable is connected. The default selection is COM2.

The HyperTerminal (which uses the Terminal icon) is used to communicate to the STK/EVK MSP430 chip via a Monitor Program that has already been downloaded into the EPROM of the chip. The HyperTerminal settings used are: data bits—7; parity—even; stop bits—1; flow control—none.

#### **Voltage Sources**

The following four sources supply the voltage for the STK/EVK-PCB:

#### **1. PC serial interface**

Typically, the serial interface of the PC supplies the STK/EVK-PCB voltage using the 9-pin cable. The user must determine if the serial interface can meet the electrical requirements of the STK/EVK PCB. Some PC manufacturers do not source enough current and voltage from the serial port to power the STK/EVK devices. If this is the case, a 9-volt battery can be connected in parallel to the serial port.

#### **2. 3.6 V lithium battery**

A battery can be assembled onto the STK/EVK that supplies the STK/EVK-PCB with power.

#### **3. Programming Adapter**

The Programming Adapter's power supply is stabilized to 5 V (this can only be used on the EVK).

#### **4. Target system**

The power supply from a target system can be connected to the STK/EVK-PCB. A supply voltage of 3 V to 5 V can be used.

#### **CAUTION: Different Power Supplies**

**If there is more than one power supply connected, the STK/EVK is supplied with the higher voltage, provided the data sheet supply voltage ranges are not exceeded.**

If the HyperTerminal program is running on the PC, the serial communication cable has been installed, the proper com port is selected, and the proper voltage is supplied, the screen will look like Figure 1–3.

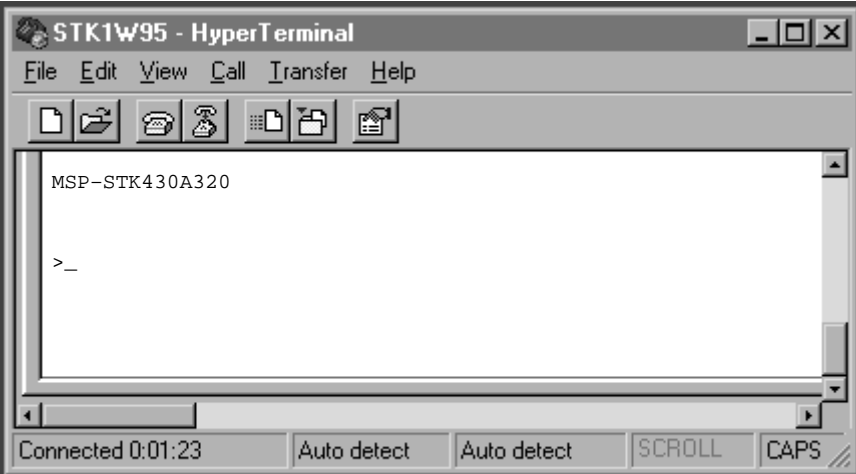

**Figure 1–3. Terminal Screen**

A help message is displayed on the screen automatically if the Monitor message MSP-STK430x320 is not received by the STK/EVK control software, where x is the current revision letter.

#### **Reset Button**

#### **NOTE: Pins for the STK Demo Program**

Some pins of the MSP430 device will be used for the sensor demo program (only available on the STK):

- A5 (connected to the sensor)
- Seg0. . .Seg13 (connected to the LCD Display)
- Com1. . .Com4 (connected to the LCD Display)
- R03. . .R33 (connected to the LCD R-Ladder)
- P0.0 (connected to the Trigger button)
- The string MSP-STK430x320 should appear in the HyperTerminal window (white background area of the STKW95 HyperTerminal™ window). In addition, the LCD display on the evaluation board (EVK or STK) should display MSP430.
- If both do not appear, simply press the reset button on the evaluation board (identified with an RES etched next to it) one time.

#### **NOTE:**

The MSP430 evaluation board requires very low supply voltages due to its ultra-low power consumption characteristics. In this case, the RS232 interface, or a 3.6 V lithium battery (if installed) provides the supply voltage for the STK/EVK.

Due to PC com port differences, it may be necessary to jumper the board down to 3 V or supply an external battery. To jumper the board, refer to the diagram in the STK/EVK Target Connectors section, and place one jumper across the Vcc holes, and another across the Vcc/LCD holes where the default for both of these is open.

HyperTerminal is a trademark of Hilgraeve.

Changing the RS232 interface to another COM port (other than COM2) of a personal computer, requires a change to the COM port assignment in the current version of the terminal emulator.

#### **1.2.3 Programming the Monitor Software Into an Erased EPROM (EVK Only)**

The following steps are recommended to program the Monitor into an EPROM after it has been erased:

- 1. Connect the EVK-PCB to the programming adapter.
- 2. Connect the programming adapter to the PC.
- 3. Apply the power supply to the programming adapter (not included in the kit).
- 4. Start the Program Device software and:
	- select the file mon\_140.txt in the STK directory
	- select with Verify
	- select EPROM device
	- select the correct parallel port where the adapter is connected
	- click on the Program button.

For detailed information see the MSP430 Family Programming Adapter Manual.

Figure 1–4 shows the pop-up that will appear when programming the Monitor software into an erased EPROM EVK.

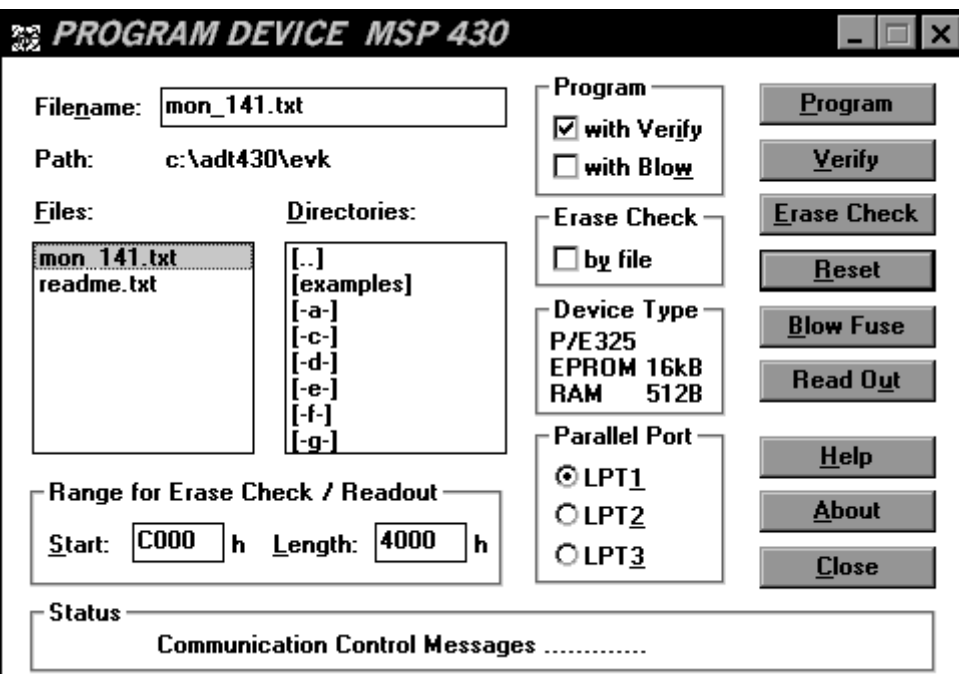

**Figure 1–4. Programming the Device**

#### **1.2.4 MSP-STK/EVK430x320 Target Connectors**

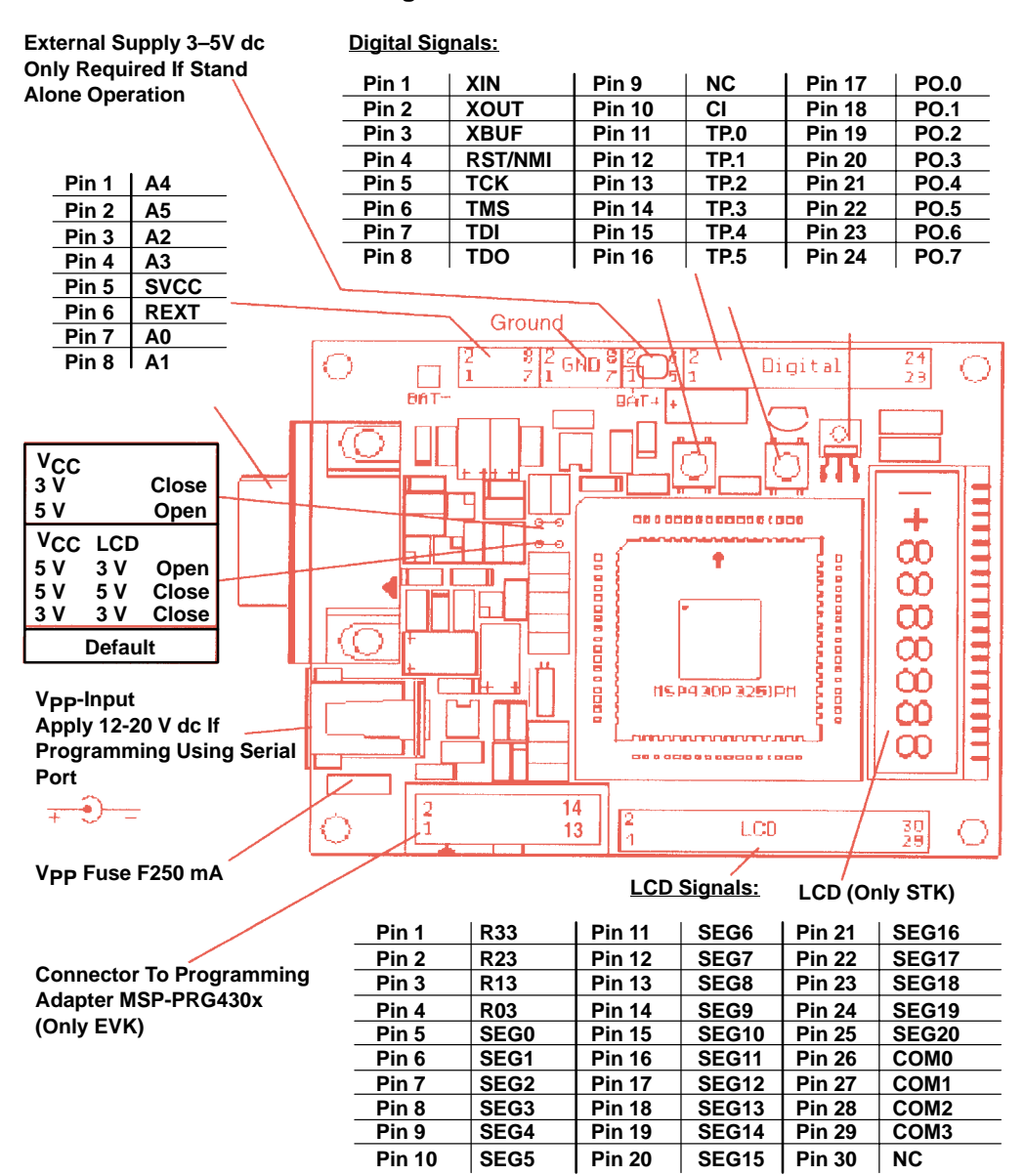

**Figure 1–5. MSP-STK/EVK430x320 Target Connectors**

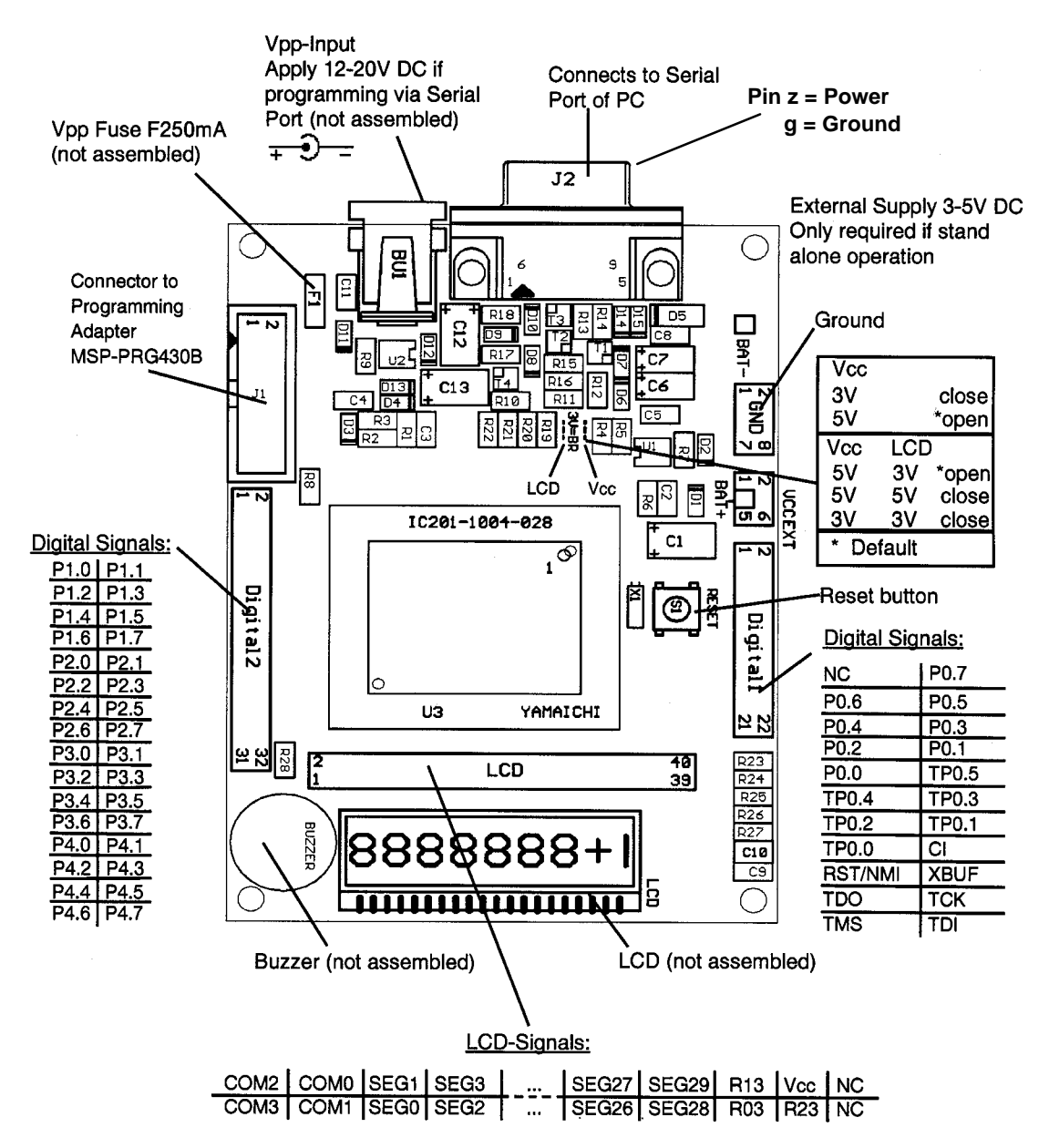

#### **1.2.5 MSP-EVK430x330 Target Connectors**

**Figure 1–6. MSP-EVK430x330 Target Connectors**

# **1.2.6 The LCD**

Figure 1–7 shows the segment type LCD supplied with the STK/EVK.

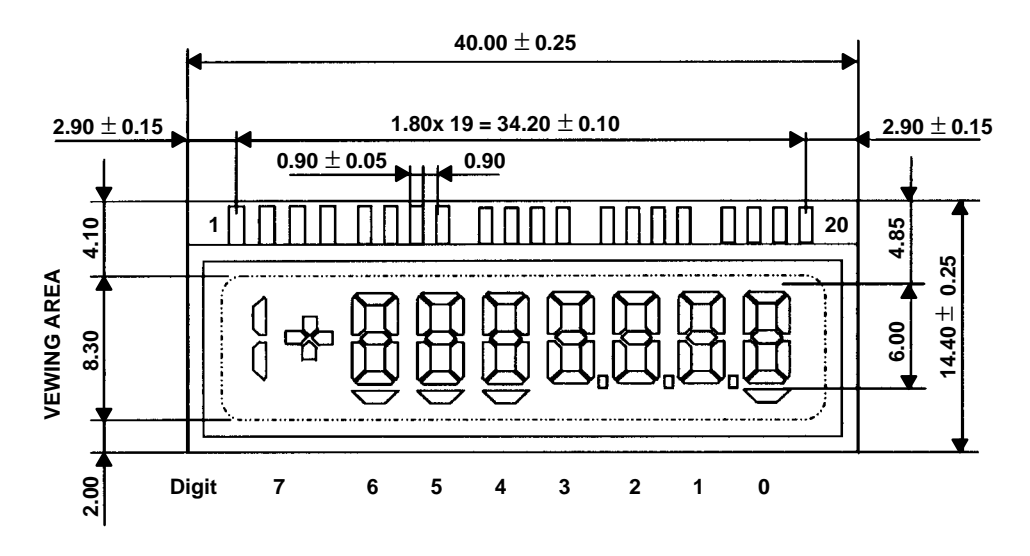

**Figure 1–7. Supplied LCD Mechanical Data**

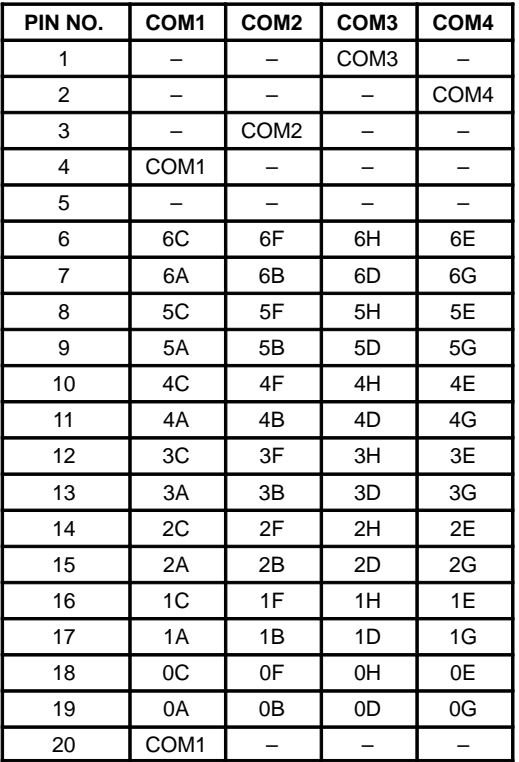

The LCD is connected to the STK/EVK as shown in Table 1–1. **Table 1–1. LCD Connector**

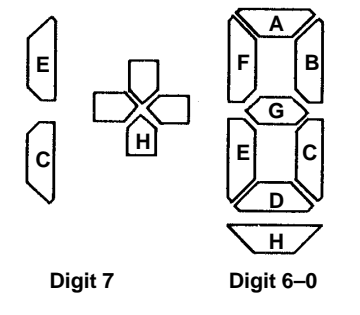

**Figure 1–8. LCD Segment Digits**

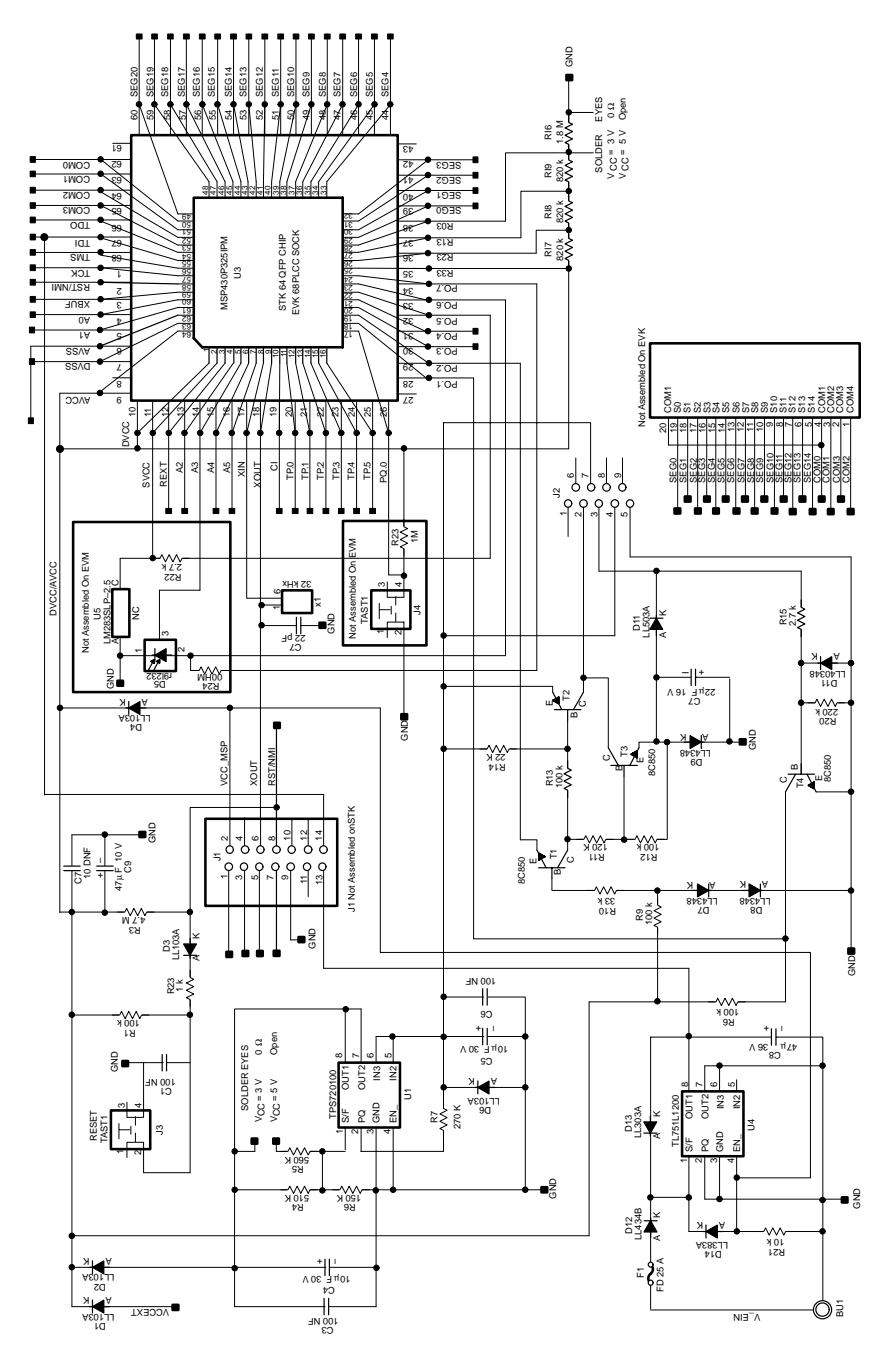

**1.2.7 Schematic for the MSP-STK/EVK430x320**

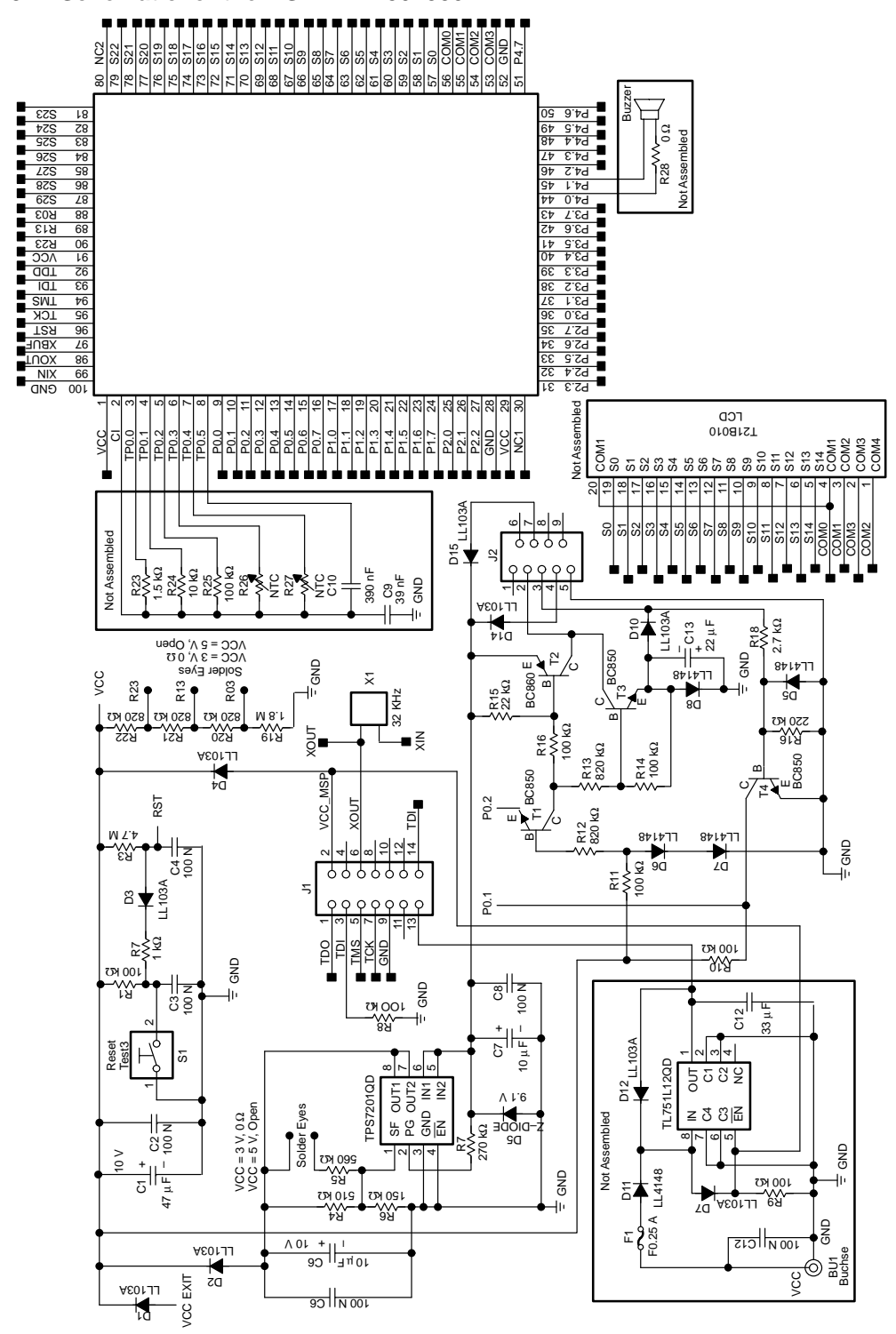

**1.2.8 Schematic for the MSP-EVK430x330**

1–11

#### **1.2.9 Starting the STK Demo Program**

In the HyperTerminal program, type a  $d$  to start the demo program. If the HyperTerminal program has been closed, double click on the Sensor Demo icon to start the demo program.

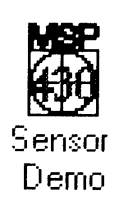

#### **LUXMETER Demo Program:**

The STK Monitor includes a demo program that shows a metering application. The application hardware consists of the light sensor, a trigger button, and a voltage reference for the analog-to-digital converter.

When the program starts, the screen displays demo and the measured light values are shown on the LCD display (measured in irradiance). The values are updated every 5 seconds. The A on the left side of the LCD indicates that the shown value is less than one second old. Any keystroke interrupts the demo program and switches back to the Monitor/HyperTerminal program. If the STK is disconnected with the demo running, the program will run until a mounted battery is discharged. To correctly exit the program push the <ESC> key.

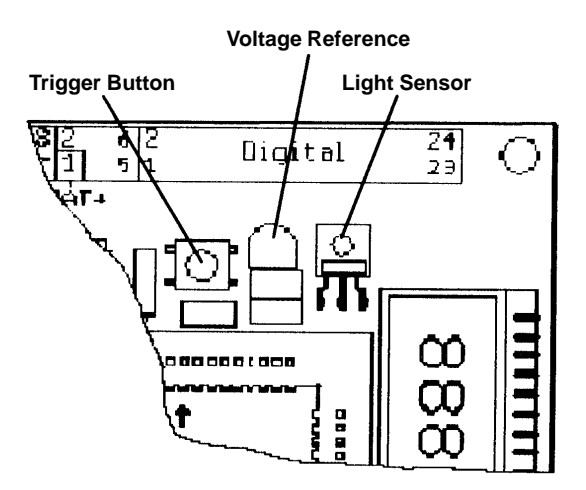

#### **Figure 1–9. LUXMETER Demo Program 1.2.10 Executing a Program with the STK**

To execute a program, write a test program or use the gs\_stk1.asm file, which is located in the C:\ADT430\STK\EXAMPLES directory. Figure 1–11 is the Getting Started demo program.

#### **NOTE: Programming Hint**

During development, a program should reside in the free RAM area (240h-3FFh for the MSP430x320, and 272h–50Ch for the MSP430x330) making program modification during debug phase possible. Any code written to the device's EPROM area on the STK cannot be erased. The stack pointer for the MSP430x33x device resides at 005DEh.

#### **How to use the command line parameters of the assembler:**

The default command line parameters of the assembler (asm430.exe) are -z and -I. These parameters are set in the Properties of the Assembler icon after installation. For further information on command line parameters see the Assembly Language Tools User's Guide.

To change the parameters, select the ASM430 Assembler icon with one left mouse click. Click on the file menu in the Windows Program Manager and select the Properties command. Select the shortcut tab. Depending on the version of Windows being used, the screen will show the following dialog on the screen:

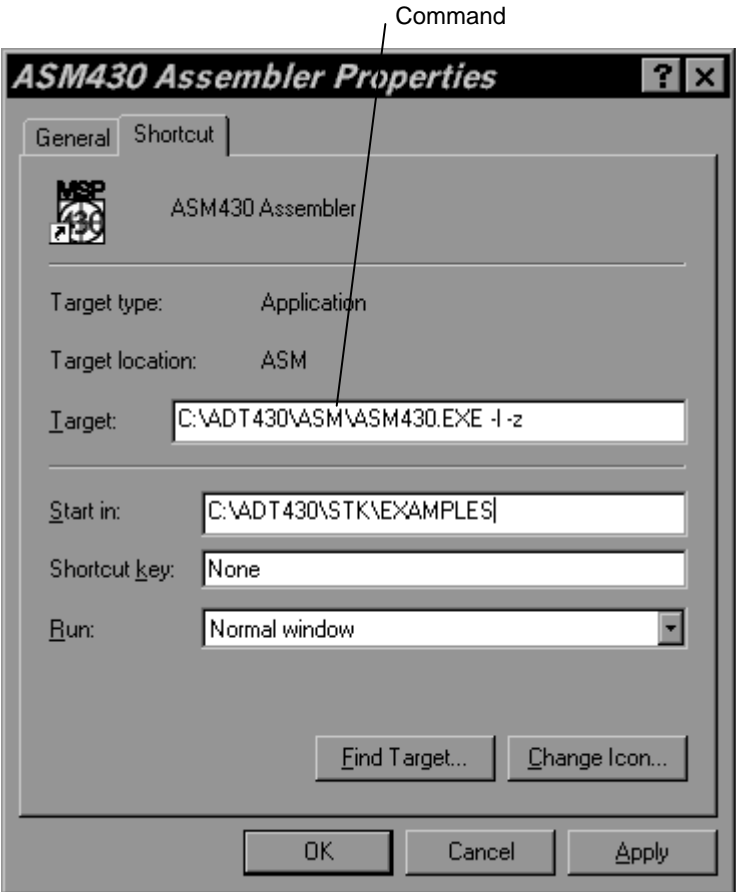

#### **Figure 1–10. Properties**

#### **NOTE: File | Properties...**

If the installation is not changed, the parameters -z and -/will be added to the target's statement. If the Start in: properties are adjusted to the source code directory, the path of the source file should not be entered.

Getting Started 1 Demo Program (C) TEXAS INSTRUMENTS on 2/96 SIM .set 0  $: 1 =$  Simulator  $: 0 = \text{STK}/\text{EVK}$ .set 00240h RAM\_orig ; Free Memory startadress .set 003DEh SP\_orig ; stackpointer :--- Control register definitions .equ 0h IE1 .equ 01h IE2 IFG1 .equ 02h .equ 03h IFG2 .equ 04h ME1 .equ 05h  $ME2$ .equ 0120h WDTCTL WDTHold equ 80h. WDT\_wrkey .equ 05A00h GIE .equ 08h ;Reset : Initialize processor .sect "MAIN" , RAM\_orig RESET ; initialize stackpointer MOV #SP\_orig, SP MOV #(WDTHold+WDT\_wrkey), &WDTCL ; Stop Watchdog Timer  $i---$  Clear Special Function Registers  $MOV.B$  #08h, IE1 ; ! Monitor ! CLR.B IE2 CLR.B IFG1 CLR.B IFG2 JMP ; Endless Loop Ŝ. File gs\_stk1.asm

Figure 1-11. Getting Started Demo Program

Use the assembler icon in the ADT430 Program Folder to assemble the  $gs\_stk1.asm$  file, which is located in the C:\ADT430\STK\EXAMPLES directory, and is shown in Figure 1-11. Ensure that the Start in: property of the assemble icon is set to the source directory (C:\ADT430\STK\EXAMPLES). Click on the ASM430 Assembler icon.

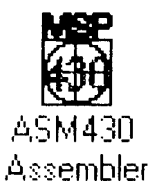

The following screen will appear (the version number, date, and copyright date may differ from that shown below):

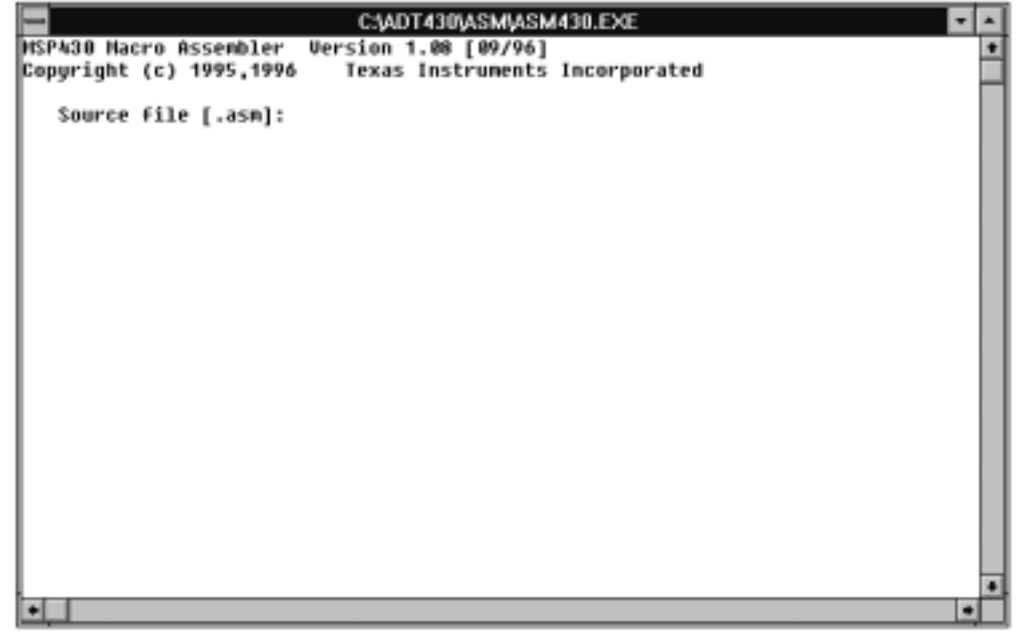

**Figure 1–12. ASM430 Assembler Window**

Enter the source name gs\_stk1 and press ENTER. This will cause the assembler to assemble gs\_stk1.asm into gs\_stk1.txt. The following display will appear:

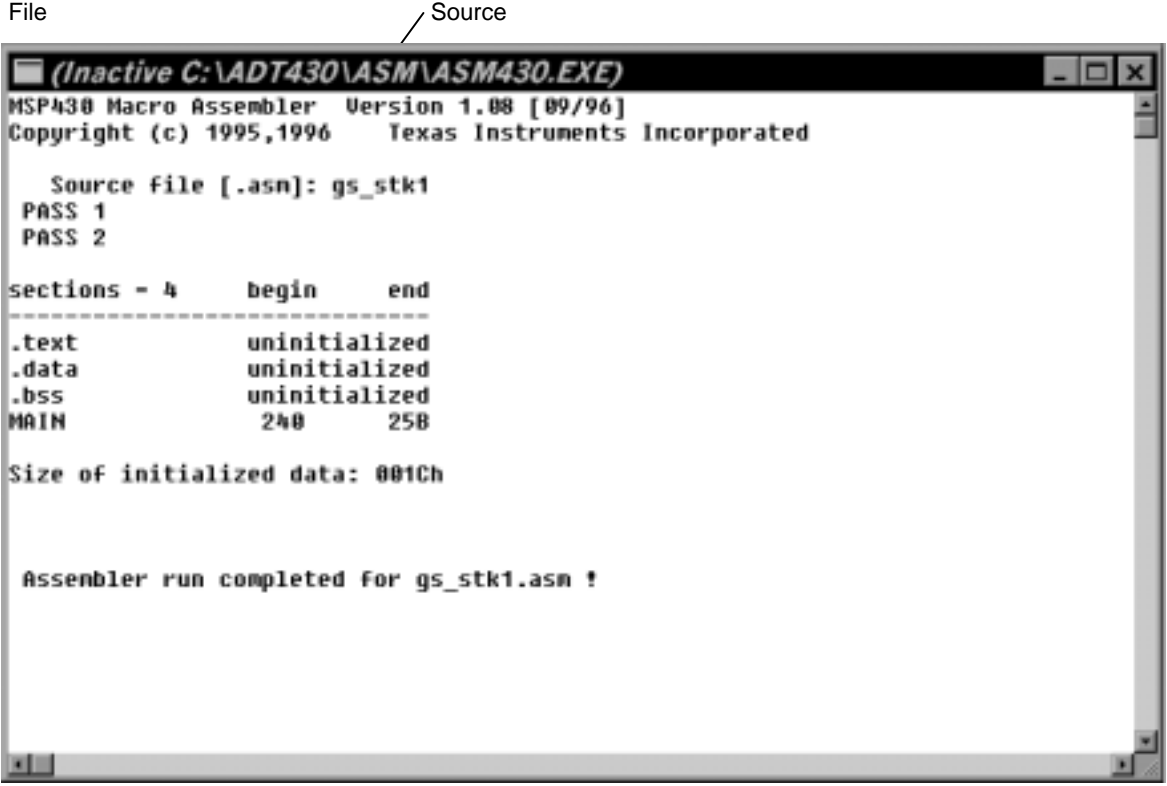

**Figure 1–13. gs\_stk1.asm Window Display**

The assembler output file is named  $gs\_stk1.txt$ . This file is created only if the assembler is invoked with the option -z. To verify that the gs\_stk1.txt file was created, check the ADT430\STK\EXAMPLES directory.

An additional listing of  $gs\_stk1.$ Ist is created when the option -I is used. To review the  $gs\_stk.$ Ist output, double-click on the file name and view using an appropriate viewer. Figure 1–14 is a listing of gs\_stk1.asm:

MSP430 Macro Assembler Version 1.08 [09/96] Tue Jun 30 07:20:38 1998 Copyright (C) 1995, 1996 Texas Instruments Incorporated c:\adt430\stk\examples\gs\_stk1.asm Page 1 (C) TEXAS INSTRUMENTS on 2/96 2:Getting Started 1 Demo Program  $\overline{4}$ 5;\*\*\* Set this variable to '1' for the use on the Simulator\*\*\*  $6^{\circ}$  $0<sub>0</sub>$ SIM .set 0  $; 1 =$  Simulator  $\overline{7}$  $: 0 = \text{STK}/\text{EVK}$ RAM\_orig .set 0240 00240h  $\mathsf{R}$ ; Free Memory startadress 9 03de SP\_orig .set  $003DEh$ ; stackpointer  $10$  $11$ ;--- Control register definitions  $12$  $13$  $00$ IE1  $0<sub>h</sub>$ .equ  $01$  $14$ IE2  $01h$ .equ 15  $02$ IFG1  $02h$ .equ 16 03 IFG2  $03h$ .equ  $17$  $04$  $04h$  $ME1$ .equ 18 05  $ME2$  $05h$ .equ 19  $2.0$ 0120 WDTCTL 0120h .equ 21 80 WDTHold .equ  $80h$ 22  $5a00$ WDT\_wrkey .equ 05A00h 23 24  $08$ GIE .equ  $08h$ 25  $27:$ ; Reset : Initialize processor 29 0240 .sect "MAIN" , RAM\_orig 30 0240 **RESET** 31 0240 403103de **MOV** #SP\_orig,SP ; initialize stackpointer 32 0244 40b25a800120 MOV # (WDTHold+WDT\_wrkey), &WDTCTL ; Stop Watchdog Timer 33 34 ;--- Clear Special Function Registers 35 024a 42f20000 MOV.B #08h, IE1 ; ! Monitor ! CLR.B IE2 36 024e 43c20001 37 0252 43c20002 CLR.B IFG1 38 0256 43c20003 CLR.B IFG2 39 40 025a +3fff **JMP**  $\mathbb{S}$ ; Endless Loop No Errors, No Warnings qs\_stk1.lst

Figure 1-14. gs\_stk1.asm

Next, the object file gs\_stk1.txt will be downloaded to RAM of the MSP430-STK/EVK.

The PC downloads the object file gs\_stk1.txt to RAM of the MSP430\_STK/EVK. The PC uses the HyperTerminal to communicate with the Monitor Program in the EVK/STK EPROM or ROM. Windows95 (NT) provides a terminal emulator icon under Start/Programs/Accessories.

Double-clicking with the mouse on the STK430 terminal icon also starts the HyperTerminal. The STK430 icon is located under the ADT430 program group.

Serial communication is set up for the STK/EVK as needed. When the serial interface of the STK/EVK is connected to the COM2 port of the PC, the LCD display on the STK/EVK will show MSP430, and the Monitor in the MSP430 device will send the following string:

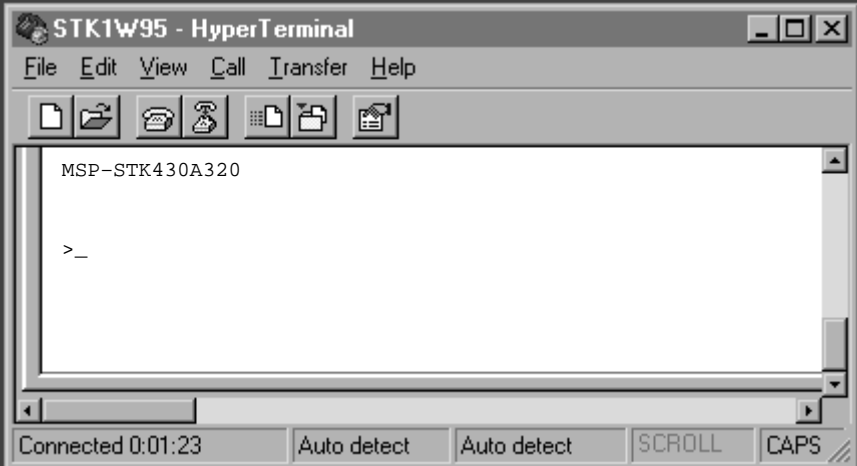

**Figure 1–15. Terminal Window**

Open the pulldown menu Transfer in the HyperTerminal to load the program using the RS232 into the STK/EVK, as shown in Figure 1–16. Select the Send Text File menu item. NOTE:

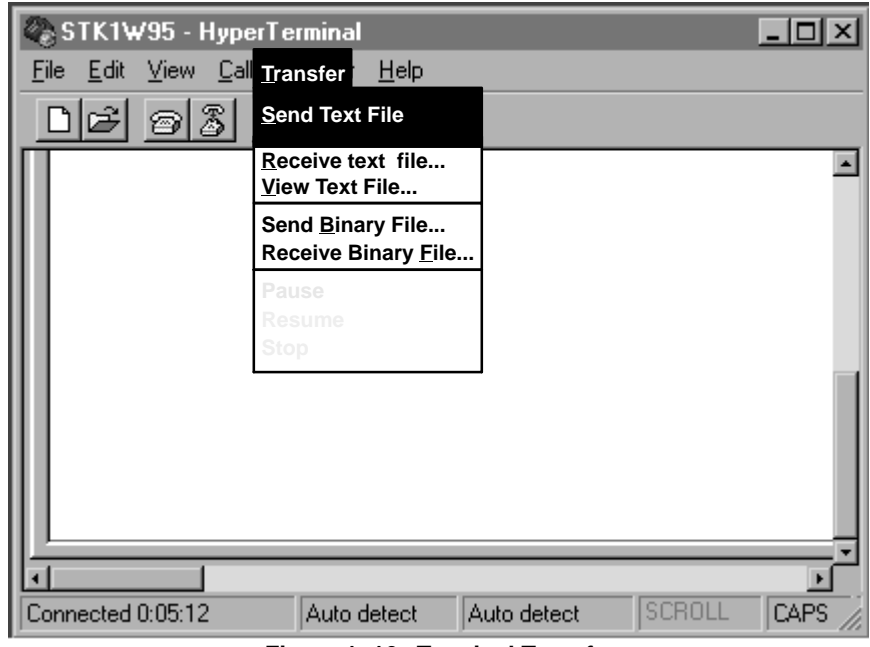

**Figure 1–16. Terminal Transfer**

NOTE: The help menu can be displayed by typing an h.

Select the assembler output file gs\_stk1.txt in the examples directory from the Send Text File . . dialog box. Figure 1-17 shows the HyperTerminal screen displaying the following data after loading gs\_stk1.txt into the STK/EVK.

| STK1W95 - HyperTerminal<br>File Edit View Call Transfer Help<br>霱<br>ा⊡ त<br>$\mathbb{E}$<br>∕≂∂                                                                                                    |      |
|----------------------------------------------------------------------------------------------------|------|
| Init<br>MSP-STK430A320<br>>0.0240<br>31 40 DE 03 B2 40 80 5A 20 01 F2 42 00 00 C2 43<br>01 00 C2 43 02 00 C2 43 03 00 FF 3F<br>q<br>>downloaded _PC_ _SP_ _SR_<br>reg 0000  4204 03de 0008 0000 f48c cd9f 0069 000e<br>reg 0008 : 0c62 4071 0000 ffd0 2051 0e10 08ac f84e |      |
| SCROLL<br>Connected 0:05:12<br>Auto detect<br>Auto detect                                                                                                    | CAPS |

**Figure 1–17. HyperTerminal Display**

In the HyperTerminal, type r0 <ENTER> to modify the program counter of the user program. The program displays the current content of r0. Next type 0240 <ENTER> to set the start address as defined in gs\_stk1.asm. Exit the modify register mode by pressing the <ESC> key.

Each time the SPACE bar is pressed, the program executes one single step and the program displays the registers contents. Typing a g followed by <ENTER> causes the program to continue from the current address stored in the program counter. Pressing the <ESC> key stops the program.

#### **NOTE: Single Step**

The single step command should only be executed if the program counter points to an instruction in the RAM. Otherwise this command acts like a go command.

STK1W95 - HyperTerminal - I⊡I ×I File Edit View Call Transfer Help ⊞DI门 pt ಡಿ ☎  $\blacktriangle$ >@0240 31 40 DE 03 B2 40 80 5A 20 01 F2 42 00 00 C2 43 01 00 C2 43 02 00 C2 43 03 00 FF 3F q >downloaded PC SP SR reg 0000 4204 03de 0008 0000 f48c cd85 2ed4 10de reg 0008 0c42 4068 0000 ffd0 2051 0e10 08ac b8 >r0 =reg 0000 4204 0240 =reg 0001 03de ! reg 000: 0008 >step >executed \_PC\_ \_SP\_ \_SR\_ reg 0000 0244 03de 0008 0000 f48c cd85 2ed4 10de reg 0008 0c42 4068 0000 ffd0 2051 0e10 08ac b842 >go.. >user break \_PC\_ \_SP\_ \_SR\_ reg 0000 025a 03de 0008 0000 f48c cd85 2ed4 10de reg 0008 0c42 4068 0000 ffd0 2051 0e10 08ac b842 >  $\blacktriangleright$ **SCROLL** Connected 0:12:56 Auto detect Auto detect CAPS

#### **Figure 1–18. Terminal | execute gs\_stk1.txt**

Another way to start this program is to write the start address (in this instance 0240h) into memory location 03FEh. Each time the  $u$  user command is executed or the reset button is pressed, the start address (in this instance 0240h) is written to the user program counter. Switch to the word mode by entering a w, and then enter m3fe and <ENTER>. Now the start address can be entered (in this instance 0240), and press  $\epsilon$ ENTER> and  $\epsilon$ ESC> to exit. Pressing u and then g starts the program.

#### **NOTE: Use of the examples in MSP430 Simulation Environment**

If the examples are used in the MSP430 Simulation Environment, the SIM constant (located at the top of the assembler code) must be set to 1.

#### 1.2.11 How to Use Breakpoints

Continue the Getting Started exercise by assembling and downloading the file gs\_stk2.asm in the examples directory as described previously.

This program includes a section for the reset vector, so the program counter is initialized after the download and each time a user performs a reset.

```
; Interrupt vectors
.sect
       "Int_Vect", USER_END-1
       RESET
           ; POR, ext. Reset, Watchdog
   .word
   .end
```
- 1. Start the program by typing g <ENTER>. The display indicates 0, then 1 on the LCD.
- 2. Press the <ESC> key to stop the program.
- 3. Type  $u$  < ENTER > to execute a user reset.
- 4. Set the breakpoint by typing s, and then 0264 (address) <ENTER>. This breakpoint stops the program prior to changing the display.
- 5. Type s <ENTER> to stop the program. It stops prior to changing the display. Step through the program by pressing the space bar showing how the display changes.
- 6. Clear the breakpoint by typing c, and then 0264 (address) <ENTER>.

Figure 1-19 shows these commands as they appear on the display.

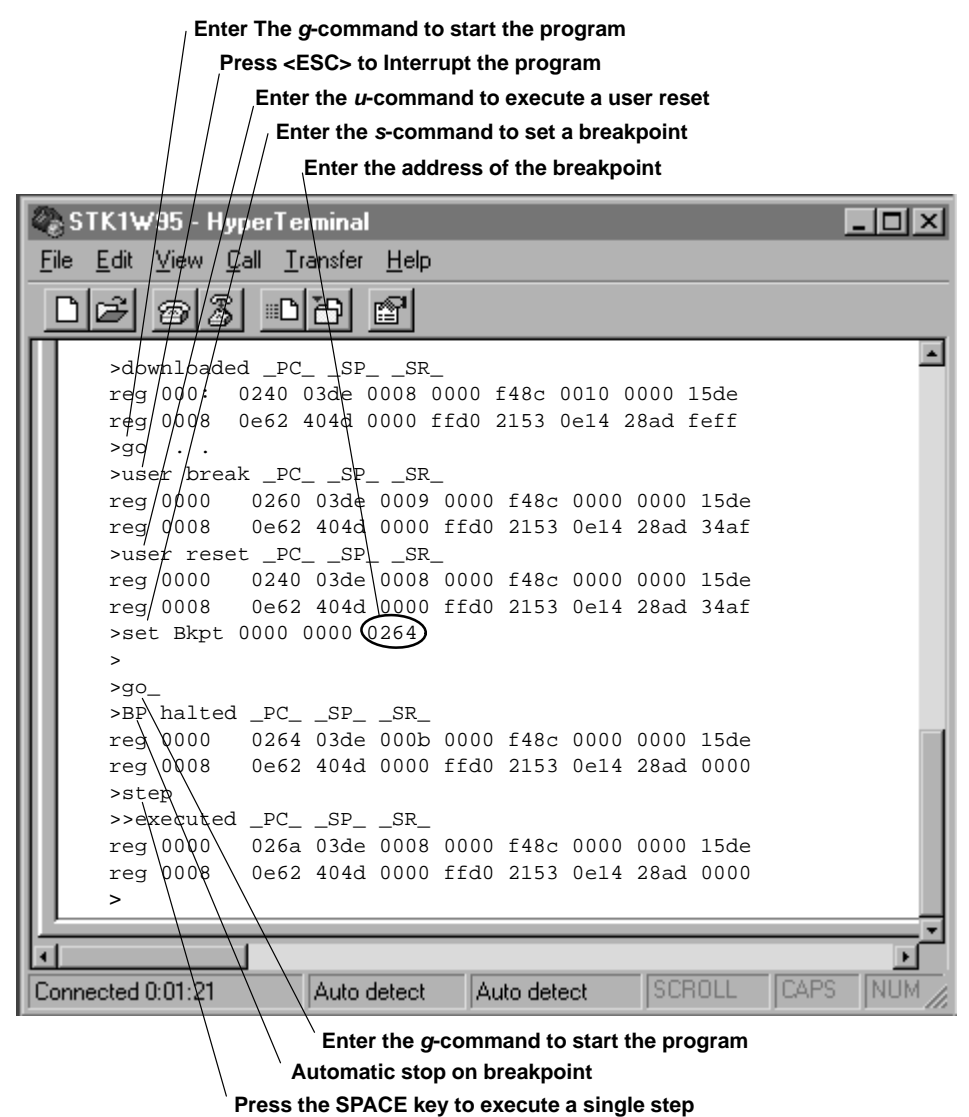

**Figure 1–19. Terminal Breakpoint**

#### **1.2.12 Accessing the Port on the MSP430x320 STK/EVK**

Assemble and download the file  $gs\_stk3.asm$  in the examples directory, as described previously.

Press the trigger button on the demo to start the program. Press the trigger button to toggle the display between 0 and 1.

The following instructions are necessary:

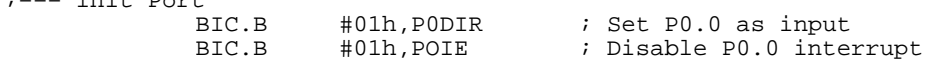

;––– Test of Port

;––– Init Port

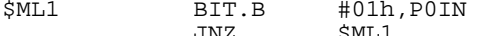

 $: Test P0.0$ ; Do nothing if P0.0 low

#### 1.2.13 How to Use an Interrupt Routine

Assemble and download the file qs stk4.asm in the examples directory, as described previously.

- When an interrupt occurs, the program sends the contents of the program counter and status 1. register to the stack.
- Next, the program branches to the starting address of the interrupt routine.  $2<sub>1</sub>$
- 3. The interrupt routine normally ends with the RETI instruction.
- 4. The RETI instruction loads the data, which was saved to the stack at the beginning of the interrupt routine, to the status register and program counter.
- The program continues from the point of interruption. 5.

Using interrupt routines allows the MSP430 to use low power modes. Selecting a low power mode causes the program to stop at the current position, and an activity that causes an interrupt automatically clears the low power mode. The interrupt continues program execution at the starting address of the corresponding interrupt routine. The RETI loads the saved program data to the status register and program counter. Loading the status register and program counter clears out the low power mode bits, and the program continues with the next instruction. Figure 1-20 is the Basic Timer Interrupt routine.

**BIS** #CPUOFF, SR ; set CPUoff Bit ; Basic Timer Interrupt routine ; Basic Timer 128 Hz (7.8 ms) Int\_BT : decrement SW lod-timer<br>: 10 : no action<br>: Clear CPUoff Bit lcd\_timer<br>Int\_BT\_end DEC.B TNZ. #CPUOFF,0(SP)<br>#CPUOFF,0(SP) BIC #lcd+ival, lcd\_timer  $i = 0$  : load again MOV.B Int\_BT\_end RETI

To use the interrupts, the interrupt vector table must be set up as follows:

; Interrupt vectors \*\*\*\*\*\*\*\*\*\*\*\*\*\*\*\*\*\*\*\*\*\*\*\*\*\*\*\*\*\*\*\*\*\*\*\*\*\* .sect "int\_Vect", USER\_END-31  $\begin{array}{lll}\n&\text{maxD-31} \\
\text{RISET} & ; \text{ no source} \\
\text{Int\_BT} & ; \text{ P-1}\n\end{array}$ .word RESET ; Basic Timer .word ; no source .word RESET RESET .word ; no source RESET ; no source .word RESET ; no source .word RESET ; no source .word .word RESET ; no source ; no source **RESET** .word RESET .word ; no source ; no source RESET .word .word RESET ; no source ; no source .word RESET RESET ; no source<br>; NMI, Osc. fault .word .word RESET RESET : POR, ext. Reset, Watchdog .word

Figure 1-20. Basic Timer Interrupt Routine

.end

Set a breakpoint at address 025Eh, and single step through the program. A longer reaction time can be expected for any step beyond address 025Eh. At this time, the CPU is off and waiting for the Basic Timer interrupt.

> STK1W95 - HyperTerminal <u>- 미지</u> Edit View Call Transfer Help File 图 DIn≆ 88 ⊪이전|  $\blacksquare$  $\blacktriangleright$ **SCROLL** Connected 0:12:56 Auto detect Auto detect **CAPS**

NOTE: Only two breakpoints may be set at any one time.

#### **Figure 1–21. Terminal | Interrupt**

## **1.3 Loading a Program Into the EPROM Via the Terminal**

After debugging, the program is ready to load. The program is loaded to the EPROM for the EVK, or ROM for the STK. The STK requires a programming voltage. The EVK requires a jumper between pins 13 and 14 of the programming connector. Figure 1–22 show the locations for the programming voltage and the connector jumper.

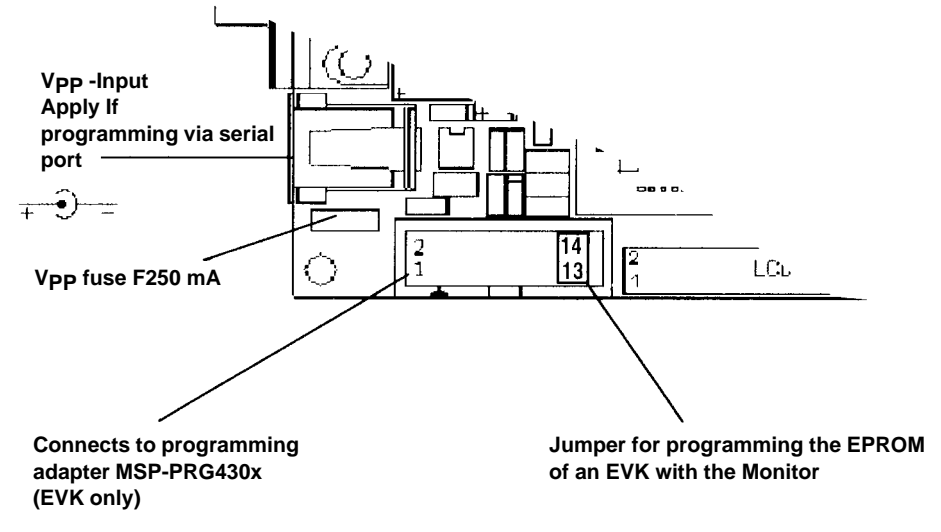

#### **Figure 1–22. Programming Voltage and Jumper Location**

To load a program into the MSP430 EPROM/ROM using the HyperTerminal, the following points must be considered:

- The Monitor code must already be programmed into the EPROM/ROM (only the EVK is supplied with the code for the monitor program  $mon\_x.txt$ .
- The STK/EVK 9-pin D-SUB-connector must be connected to the serial interface (the default is COM2) of the PC.
- The supply voltages of the STK/EVK must be applied by connecting the STK/EVK to the serial interface of the PC and by connecting the programming supply voltage.

#### **NOTE: Programming the EVK using the Serial Port**

Attach a jumper between PIN 13 and PIN 14 on the Programming Adapter connector (see Hardware Installation in Chapter 9).

If the assembled file gs\_stk5.asm is downloaded, the program routines for the LCD, and the interrupt routine of the previous example will be written into the EPROM/ROM (see sections in the code).

**:**\*\*\*\*\*\*\*\*\*\*\*\*\*\*\*\*\*\* \*\*\*\*\*\*\*\*\*\*\*\*\*\*\*\*\*\*\*\*\*\*\*\*\*\*\*\*\*\*\*\*\*\*\* ; Section in EPROM .sect "PrepLCD", EPROM\_orig i--- Prepare LCD and Basic timer PrepLCD MOV.B #-1h,LCDM ;LCD: Analog generator on Low  $\ddot{i}$ impedance 4 Mux active all outputs are Seg  $\cdot$ : MOV.B #057h, BTCTL ; Basic Timer : SSEL=0 DIV=0 Reset=1 ; ACLK  $: 32768/256 = 128 Hz$ ; (7.8 ms debounce time) ; LCD frame frequency @ 4 Mux: 64 Hz BIS.B #BTME, ME2 ; Enable basic timer module BIC.B #040h, BTCTL ; Basic Timer reset disabled ; enable basic timer interrupt BIS.B #BTIE, IE2 #lcd\_ival, lcd\_timer ; load SW lcd timer MOV.B CALL. #show\_cir ; clear LCD EINT ; enable interrupts ;--- clear LCD .sect "show\_clr:", EPROM\_orig+50h show\_clr MOV  $#15, r5$ ; clear display memory show\_clrl MOV.b  $#0$ , LCD1-1(r5)  $DEC$ r5  $JNz$ show\_clr1 **RET** ; Basic Timer Interrupt routine "Int\_BT", EPROM\_orig+100h .sect Int\_BT ; Basic Timer 128 Hz (7.8 ms) DEC.B lcd\_timer ; decrement SW lcd-timer  $JNZ$ Int\_BT\_end  $: 10:$  no action #CPUOFF,0 (SP) ; Clear CPUoff Bi<br>#lcd\_ival,lcd\_timer ; =0 : load again ; Clear CPUoff Bit **BIC** MOV.B Int BT end RETI

#### Figure 1-23. EPROM LCD and Interrupt Routine

Now these routines can be used in any other program. This section does not have to be downloaded again, even if the STK/EVK is disconnected from the power supply.

To load a program using the HyperTerminal, double click the terminal icon in the MSP-STK/EVK430 program group in the Windows Program Manager. The HyperTerminal window appears as follows in Figure 1-24.

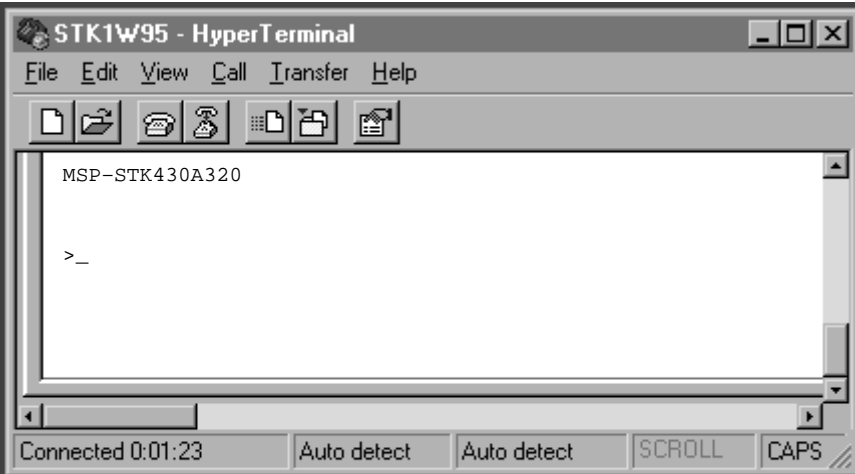

# **Figure 1–24. HyperTerminal Window**

To load a program into the MSP430 using the HyperTerminal, activate the Transfers/Send Text File. . . command as shown in Figure 1–25.

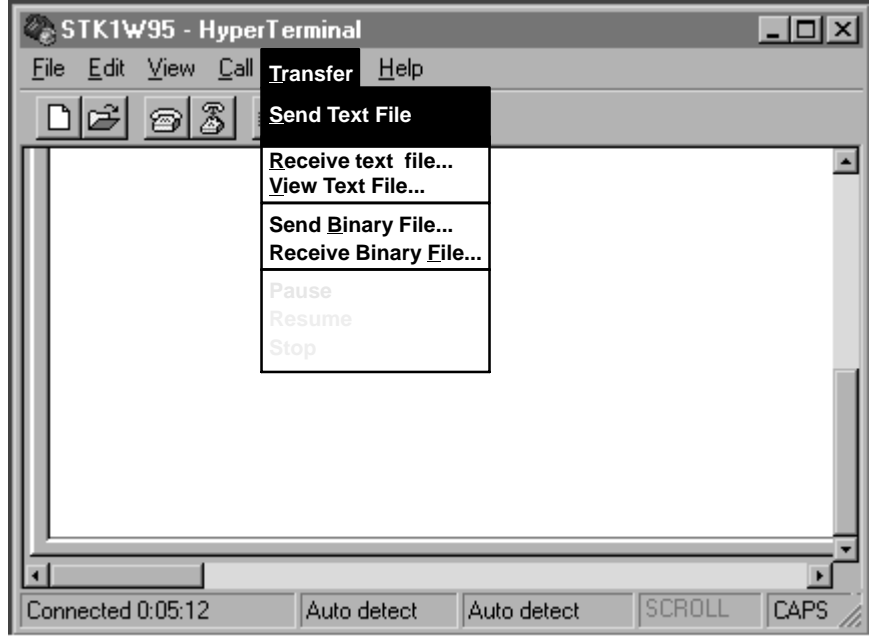

**Figure 1–25. Transfers \ Send Text File**

Figure 1–26 shows the Send Text File dialog box.

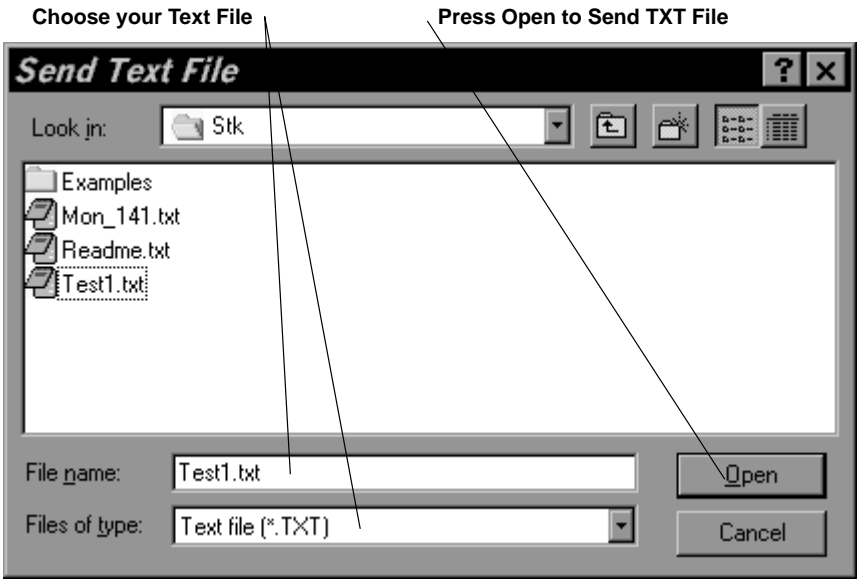

**Figure 1–26. Send Text File Dialog Box**

Figure 1–27 represents a burn fail screen. If an error occurs during the programming of the EPROM, the screen shows the message burn failed at XXXX. Where XXXX is the address where the programming cycle failed the first time.

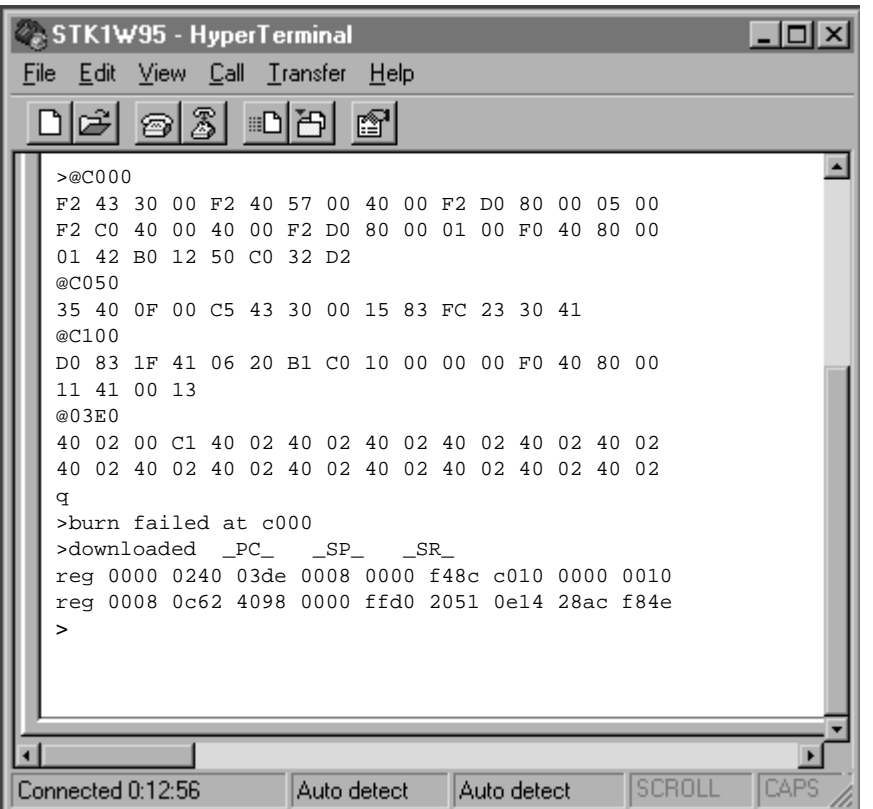

Figure 1-27. Burn Failed Message

In the gs\_stk6.asm example, in the examples directory, only the addresses of the routines in the EPROM are labeled. This supports easy use of program sections in the EPROM.

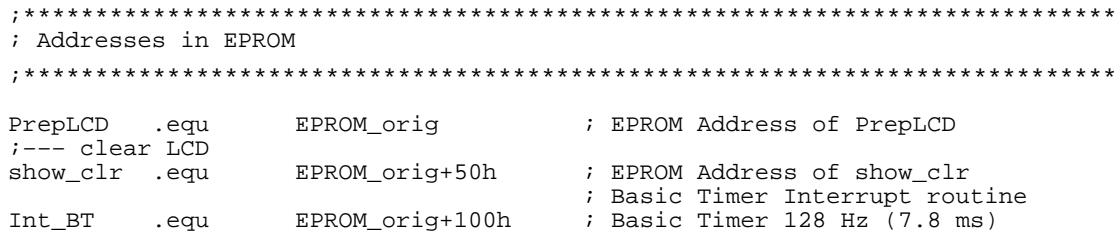
# **2 Monitor Commands**

This chapter describes the syntax conventions and the available commands of the Monitor Program.

### **2.1 Syntax Conventions**

- The numbers in brackets [ ] are optional.
- x is a hexadecimal address.
- n is the hexadecimal number of bytes to show.
- i is the hexadecimal register number.
- Only the r, m, and e commands expect <ENTER> or <ESC> commands.
- The  $\leq$ ESC $>$  key provides a keyboard interrupt for all command inputs except m.
- The half-duplex UART prevents keyboard interrupts while entering a large number of bytes to show the results of an action.
- The registers are named in hexadecimal format from R0 to RF.
- All addresses or memory/register contents must be entered in hexadecimal mode. Entering zeros in the MSB is optional.
- Errors in address or memory/register contents in the terminal input must be corrected by re-entering all four hexadecimal digits. The leading (MSB) zeros are optional.
- The Arrow, Insert, Delete, or Backspace keys can not be used to change an incorrect terminal input.

# **2.2 Memory Organization**

To use some commands, it is necessary to know the memory locations and their functions (see Figure 2–1). In memory locations 000h to 0FFh, only the byte mode is possible. In memory locations 100h to 1FFh, only the word mode is possible. Memory locations 010h to 0FFh are reserved for 8-bit peripheral modules, and the locations between 100h and 1FFh are reserved for 16-bit peripheral modules.

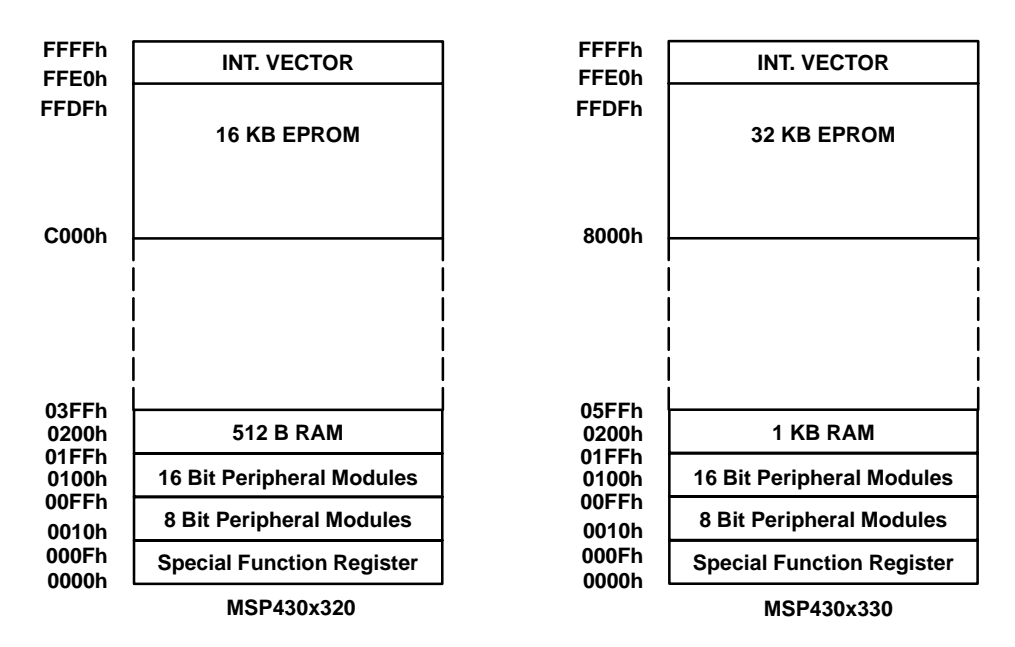

**Figure 2–1. Memory Organization**

### **2.3 Commands**

**h** The h command displays the Help Command screen shown in Figure 2–2 with the available commands.

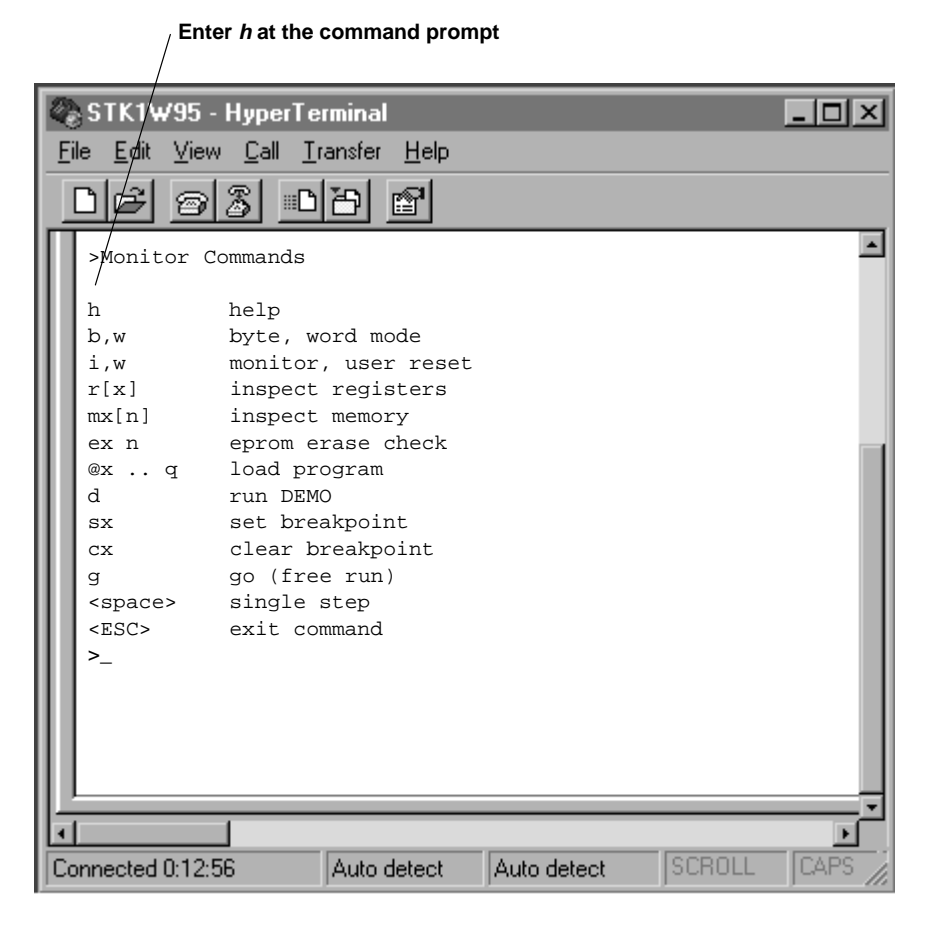

**Figure 2–2. Help Command**

**b,w** The b and w commands shown in Figure 2–3 switch to byte or word indication mode. The two indication modes are only important for the memory inspect command m. The Monitor completes the entered command  $(*by*te or *w*ord).$ 

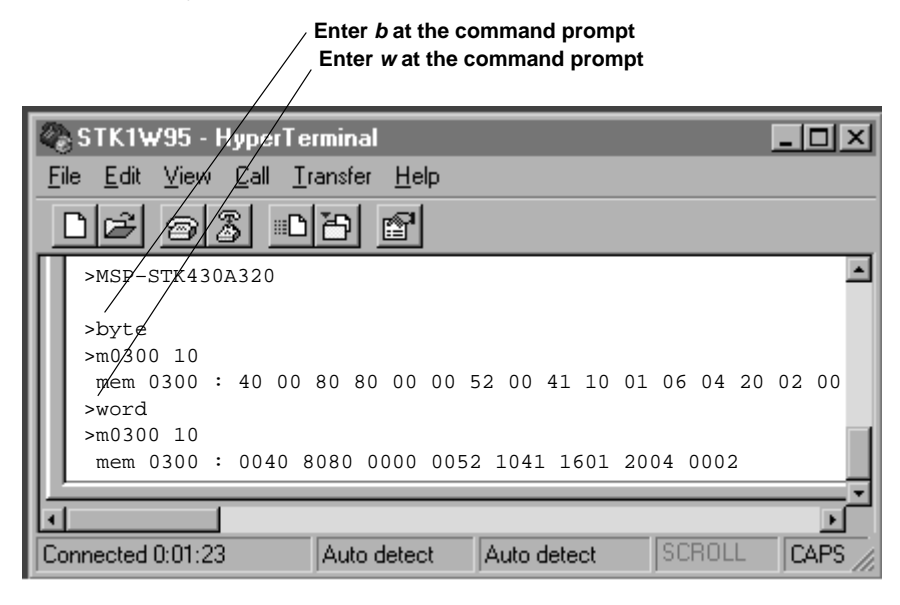

**Figure 2–3. Byte, Word Commands**

*i* The *i* command, shown in Figure 2–4, initializes the entire monitor program. This command performs a software reset of the STK/EVK, but is only possible if the monitor is still running. If the contents of memory location 3DEh are AA55h, the *i* command will start the user application. Turn off the hardware supply voltage to return control to the monitor. This clears the bit-pattern AA55h.

| Enter <i>i</i> at the command prompt             |                 |
|--------------------------------------------------|-----------------|
| STK1W95 - HyperTerminal                          | $\Box$ o $\Box$ |
| <b>Call Transfer</b><br>He<br>File<br>Ed⁄it ⊻iew |                 |
| 回图<br>88<br>$ \mathbb{S}^1 $                     |                 |
| $\frac{1}{\pi}$                                  |                 |
| MSP-STK430A320                                   |                 |
|                                                  |                 |
|                                                  |                 |
| Connected 0:01:23                                | SCROLL<br>CAPS  |
| Auto detect<br>Auto detect                       |                 |

**Figure 2–4. Initializing the Terminal Program Command**

**u** The u command, shown in Figure 2–5, sets the user PC to the start vector of the loaded user program. This performs a user reset of the application. In this example, the start vector of the user application, located at address 03FEh, is 0300h.

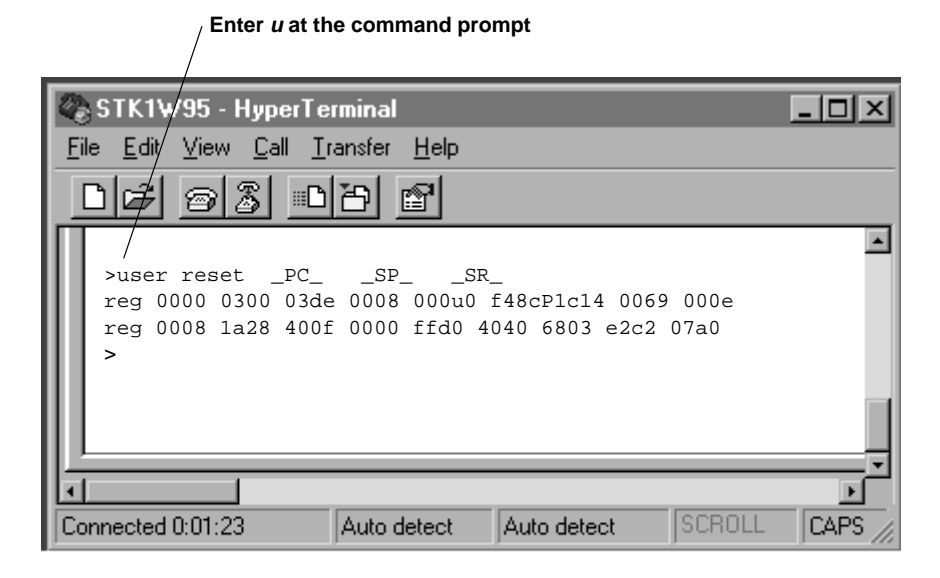

**Figure 2–5. User Reset Command**

**r[i]** The r <ENTER> command, shown in Figure 2–6, without a specific register number, shows all 16 CPU registers R0 to R15. With this syntax, a modification of the register contents is not possible.

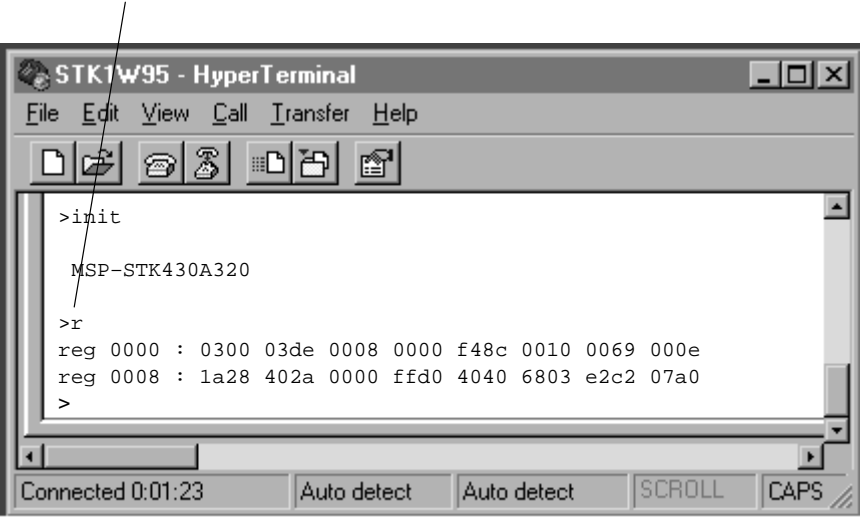

**Enter r then <ENTER> at the command prompt**

**Figure 2–6. Register Command**

Entering the command with the hexadecimal register number r[i] <ENTER> as shown in Figure 2–7, results in displaying only the contents of the dedicated register i.

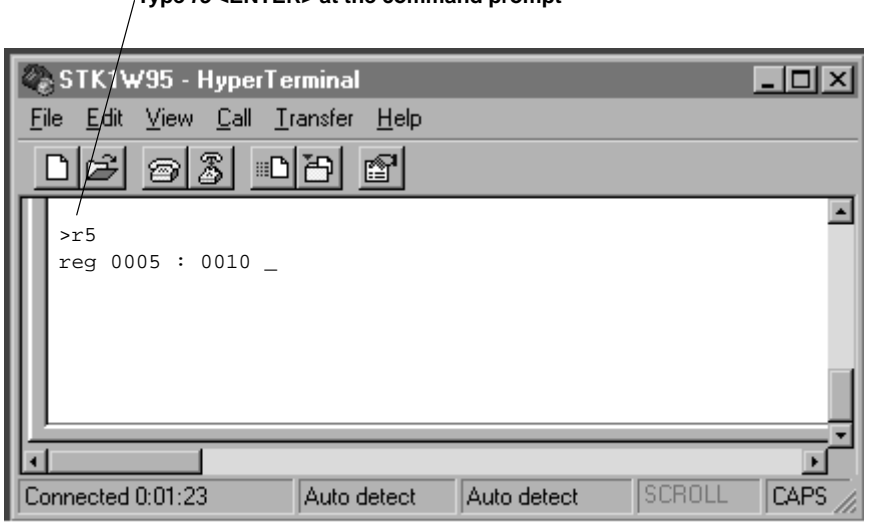

**Type r5 <ENTER> at the command prompt**

### **Figure 2–7. Register Specified Command**

### **NOTE: Modification of the Registers R1, R3, and R4**

The Monitor Program does not allow the modification of registers R1, R3, and R4. R1 is the stack pointer and can not be modified because of the internal program structure of the monitor. R3 is the constant generator register and therefore cannot be modified. R4 is internally used by the monitor, therefore, modification of R4 by the user application code will overwrite the correct function in the monitor program and cause improper operation.

Figure 2-8 shows the procedure for changing data in a register. Write new data into register r[i] by pressing <ENTER> and the program displays the next register.

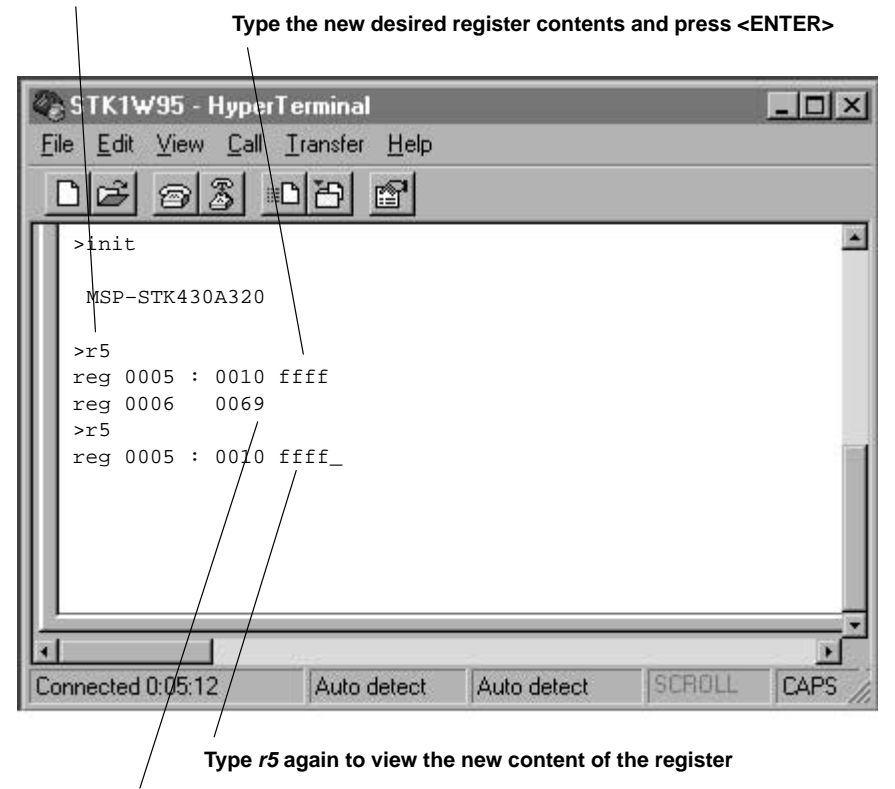

**Type r5 <ENTER> at the command prompt**

**If it is not desired to modify additional registers press <ESC>**

**Figure 2–8. Modify One Register**

Figure 2–9 shows the procedure to modify an additional register. Press <ENTER>, and the program displays the next register.

|                                                                                                    | Press <esc> here</esc>                                                                             | Modified registers r5, r6 |
|----------------------------------------------------------------------------------------------------|----------------------------------------------------------------------------------------------------|---------------------------|
| $\mathscr{C}_{\widehat{\mathfrak{G}}}$ STK1W $\beta$ 5 - HyperTerminal                                                                      |                                                                                                    | - 10                      |
| File Edit<br><u>/V</u> iew <u>C</u> all <u>T</u> rar/sfer                                                                                   | Help                                                                                               |                           |
| $\Box$                                                                                                    | ń                                                                                                  |                           |
| $\frac{1}{\pi}$<br>MSP-STK430A320<br>> r5<br>$req/0005 : 0010 \text{da}$<br>reg 0006<br>$0069$ bbbb<br>reg 0007 000e<br>$\mathbf{r}$<br>reg | 0000: 0300 03de 0008 0000 f48c aaaa bbbb 000e<br>reg 0008: 9a28 4092 0000 ffd0 4040 6807 e6ca 87a4 |                           |
| >                                                                                                    |                                                                                                    | SCROLL                    |
| Connected 0:05:12                                                                                                    | Auto detect<br>Auto detect                                                                         | CAPS                      |

**Enter r <ENTER> to show the modified register contents**

**Figure 2–9. Modify Additional Registers**

Figure 2–10 shows the proper way to change incorrect entries. Using the Arrow, Delete or Insert keys as inputs causes unpredictable behavior. After entering an incorrect register content, the entire input should be entered again. Another method is to press <ESC> and to enter the r[i] command again.

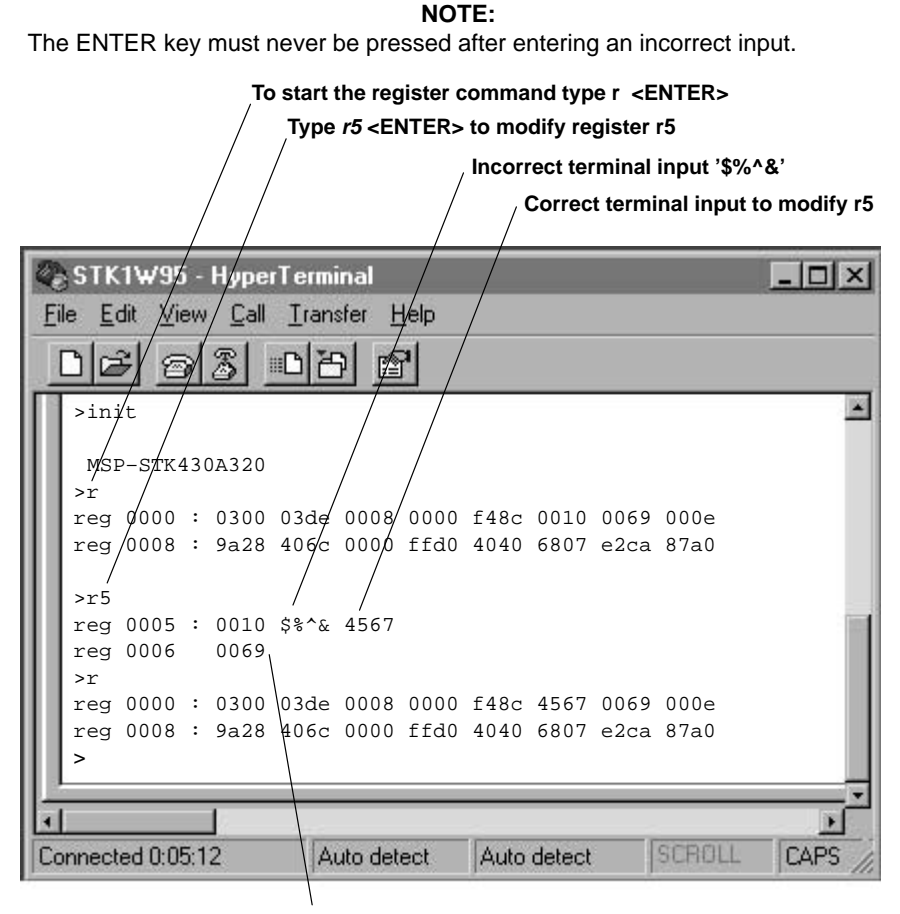

**Enter <ESC>**

**Figure 2–10. Revise Memory Modification**

**mx[n]** The m command allows the user to inspect (read/modify/write) memory locations. Use the m command in conjunction with the b or w commands. The  $b$  or  $w$  command displays the memory as shown in Figure 2–11.

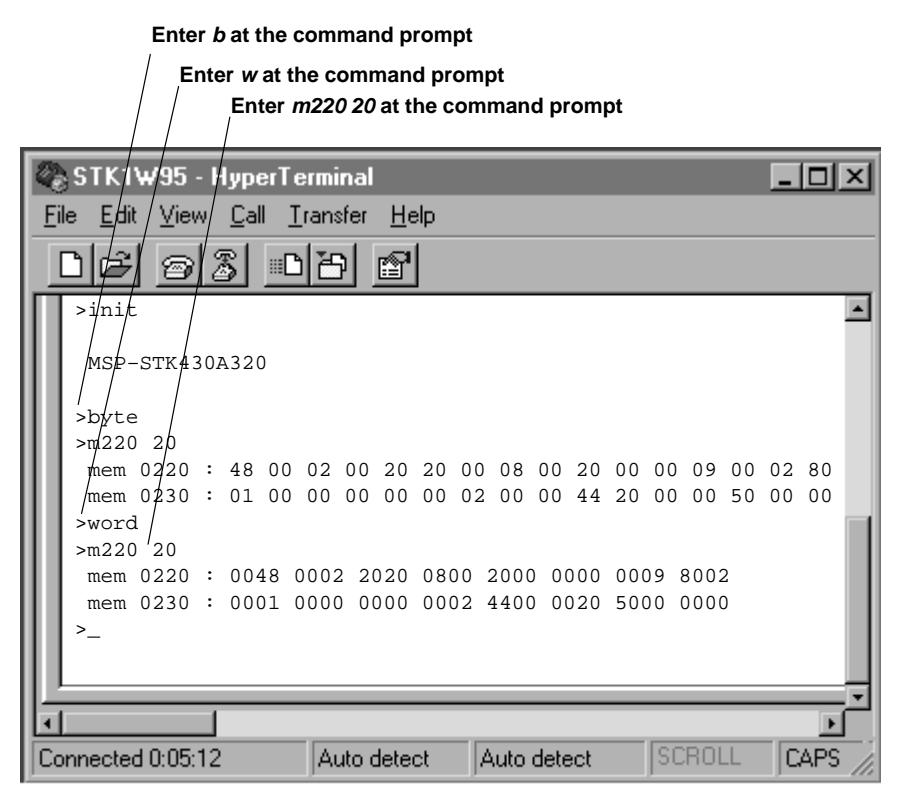

#### **Figure 2–11. Memory Byte, Word Command**

The address x shown above as 220 must be entered to define the memory location. The number n, shown above as 20, is optional. It defines the number of memory bytes that are to be displayed. Entering the m command without n allows the memory contents at address x to be displayed or modified.

#### **NOTE: Interrupt**.

Viewing large memory areas will take some time because the output function to display memory contents cannot be interrupted while the UART is operating in the half duplex mode.

Figure 2–12 shows how to modify memory contents. Modify the memory by typing in new data and pressing <ENTER>. The program displays the next memory location. If no modification is necessary press <ENTER>. To exit the memory command (mx) press the <ESC> key. Pressing <ENTER> toggles through memory locations, displaying each new location after <ENTER>.

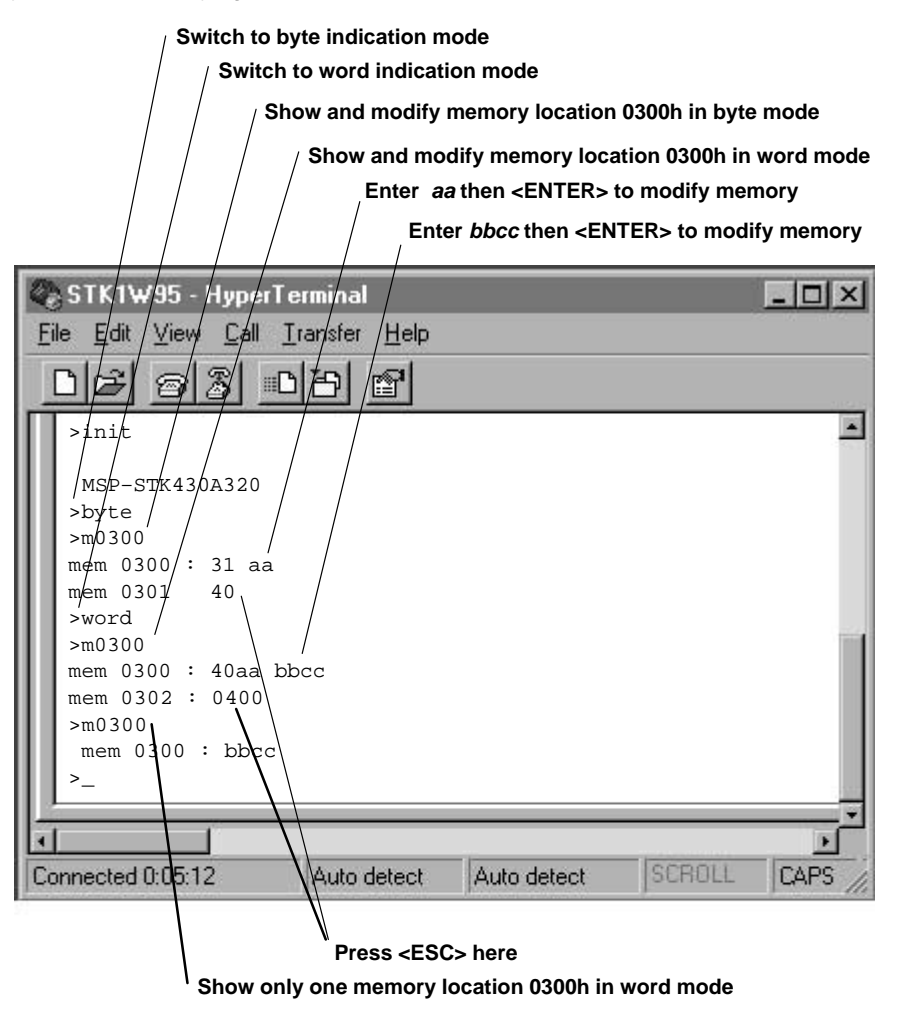

**Figure 2–12. Memory Modification**

To revise an incorrect terminal input, perform the following functions as shown in Figure 2–13. Using the Arrow, Delete or Insert keys as inputs causes unpredictable behavior. After entering an incorrect register contents, the entire input should be entered again. Another method is to press  $\ltleftarrows$  and enter the  $m$ command again. Never type <ENTER> after entering an incorrect input.

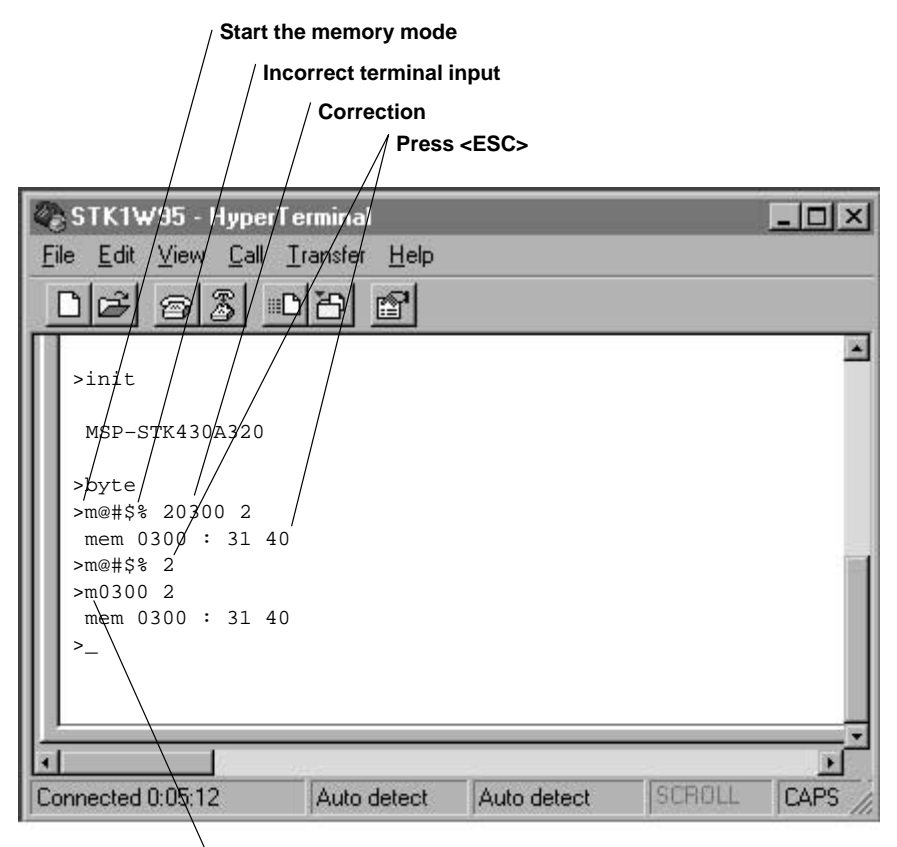

**View memory contents**

**Figure 2–13. Revised Memory Modification**

**@x** The @x command loads program/data section(s), byte by byte, into the RAM/EPROM. A program algorithm detects the correct download section (in the RAM or EPROM) and runs automatically. The transfer can be made by using a keyboard or by file transfer (pull-down menu Transfers/Send Text File in Hyperterminal program). If download is performed manually, it can be terminated with a  $q$ keystroke. Normally the data associated with the load command is a content of linker or assembler-generated program/data files.

Figure 2–14 is an example of the format of such a program/data file:

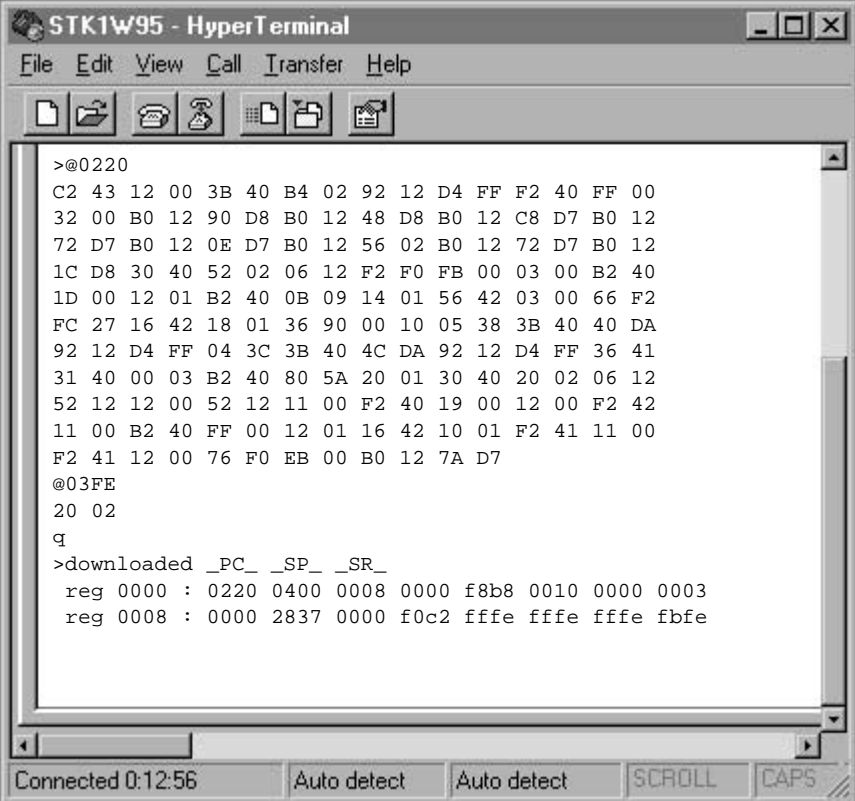

#### **Figure 2–14. Transfer Data Command**

The @x command sets the memory-modification address to the address where program/data files are stored. All code lines following the @x command represent data in byte format. These bytes will be copied sequentially to the specified section address. The  $q$  command terminates the section input and returns the control back to the Monitor Program.

### **NOTE: Programming an EPROM**

While programming the EPROM, be sure that the file being used has the correct section addresses and contains the correct program/data. Programming an EPROM location once will prevent a second programming at this location in the STK. For more information see the Hardware Installation section in this manual.

**ex n** The EPROM erase check (ex n) command verifies that the EPROM is empty. The EPROM is empty if the contents of all EPROM-memory locations are FFh. The x represents the starting address to verify that the EPROM has been erased. The  $n$  portion of this command will show the number of bytes that have been erased. The Monitor ceases checking the EPROM if a memory location other than FFh is detected and displays that memory location as shown in the Figure 2–15.

**Enter mC040 20 <ENTER> to start memory mode (to show 20h)**

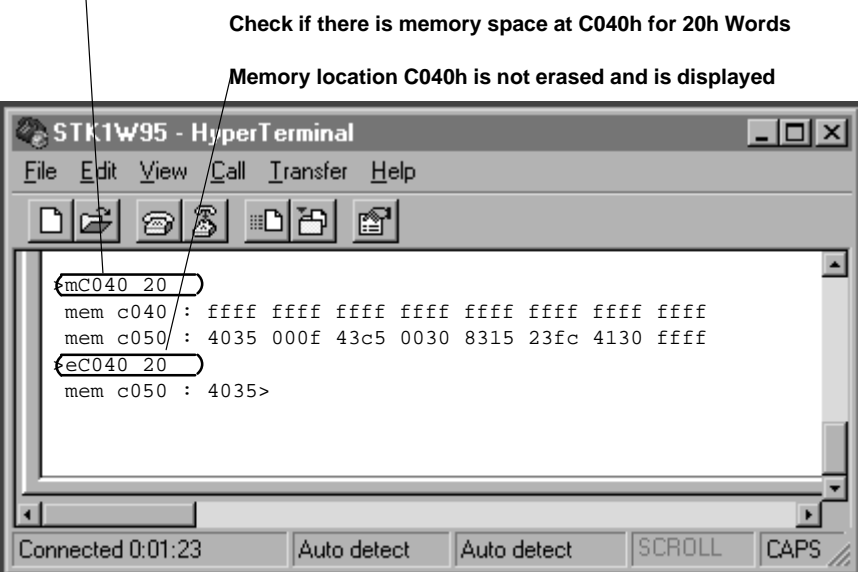

**Figure 2–15. EPROM Erase Check Command**

**s** The *s* command allows a breakpoint to be set. The program supports the capability of having two breakpoints. Breakpoints may be set only if the program is in RAM. Typing an s shows the breakpoints that are currently set. Figure 2–16 shows how to enter the location of the breakpoint.

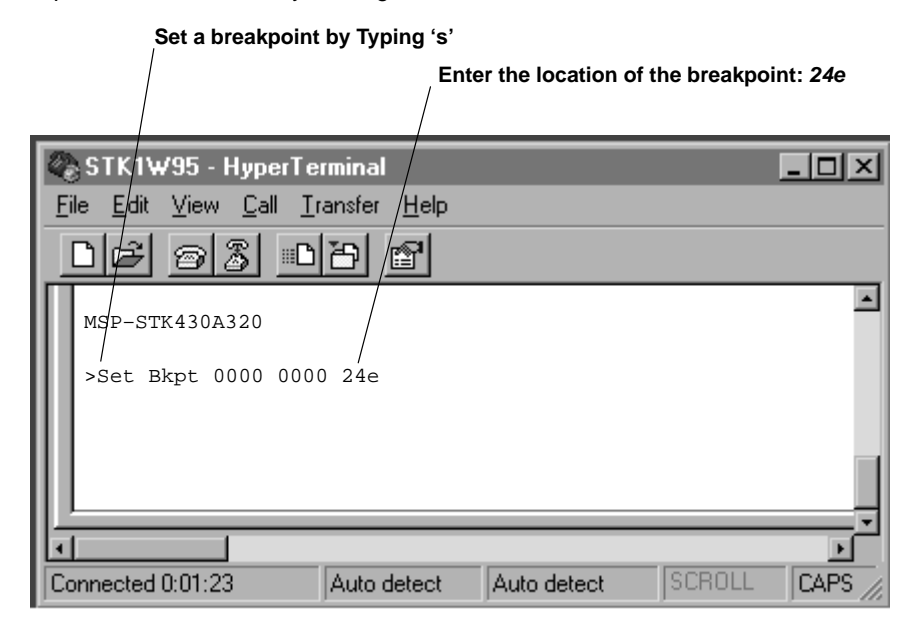

**Figure 2–16. Location of a Breakpoint Command**

Both breakpoint addresses are displayed. A breakpoint address that contains all zeros indicates that no breakpoint is set. Enter the address to set a breakpoint. Pressing the <RETURN> key activates the breakpoint at that address.

The address of the two breakpoints should not be identical. Only two breakpoints are supported, a third breakpoint cannot be set. In order to set another breakpoint, one breakpoint has to be cleared first with the c command. Figure 2–17 shows the breakpoint after entry.

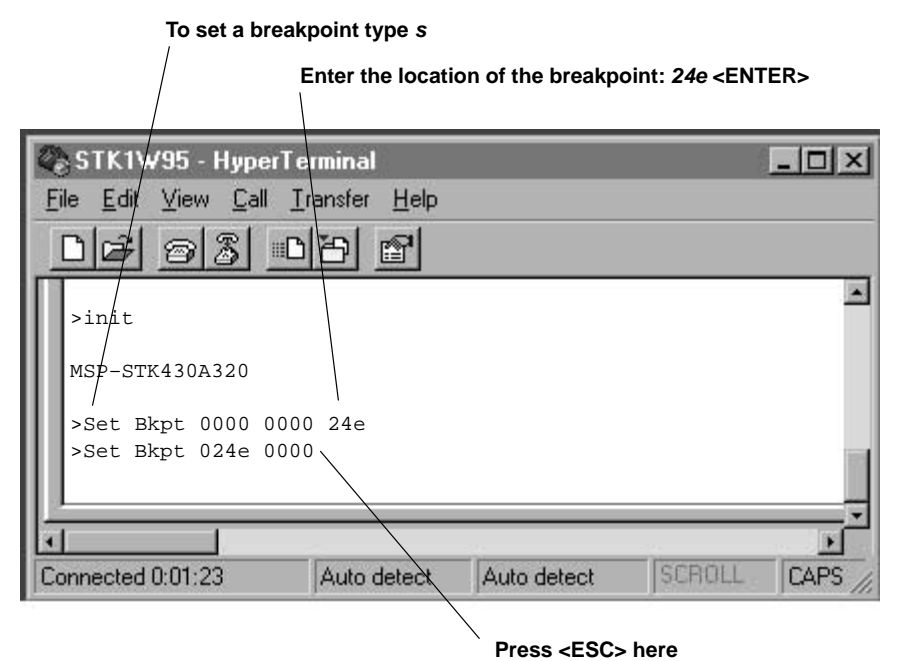

**Figure 2–17. Set a Breakpoint Command**

**c** The c command is used to clear a breakpoint. Typing c shows the set breakpoints, as shown in Figure 2–18.

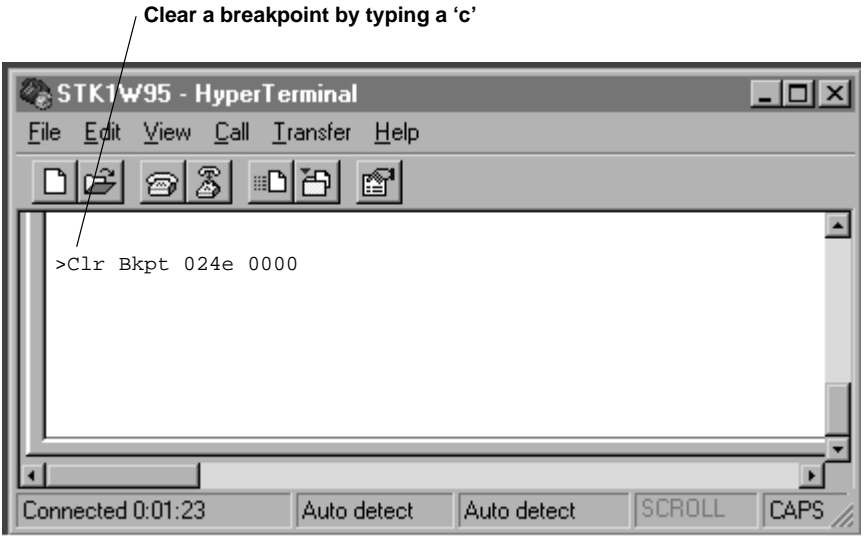

### **Figure 2–18. Clearing a Breakpoint Command**

To clear one of the breakpoints (other than zero), it is necessary to enter the associated address. Typing the <ENTER> key after entering the address clears the breakpoint. See Figure 2–19.

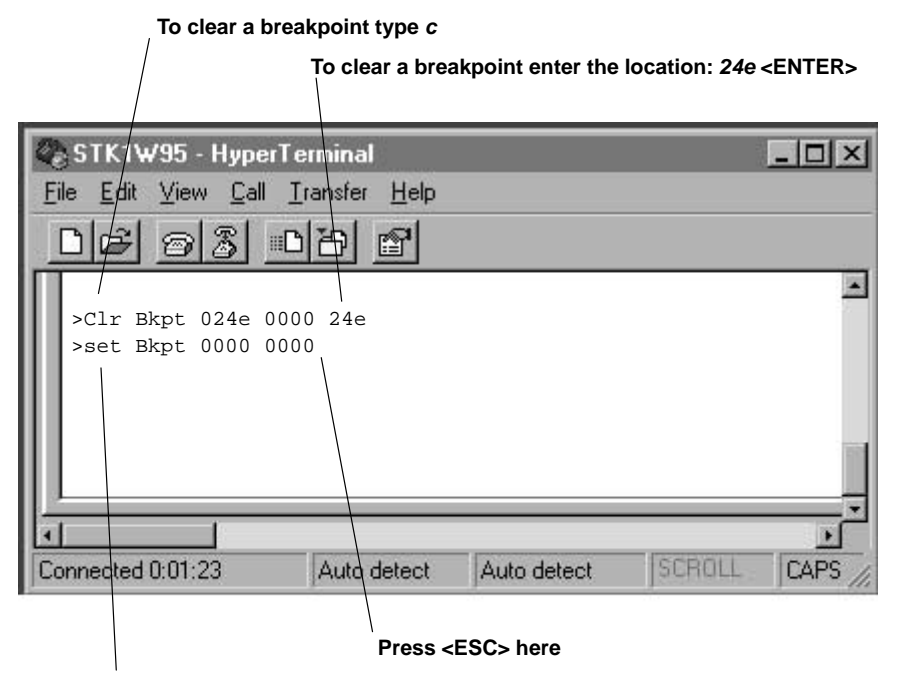

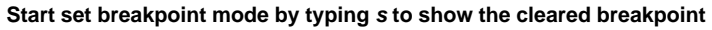

**Figure 2–19. Clearing a Breakpoint Location**

**g** The g command starts/restarts the user application that is loaded into RAM. The system retrieves the start vector of a user's application from memory location (3FEh on the 320 STK/EVK, 5FEh on the 330 EVK) if a new program is loaded, or after executing a PUC command or a user reset. Otherwise, the program execution continues with the actual PC (R0). Return to the Monitor occurs after pressing any key on the keyboard. The g command functions as stated if the user application is not running in an interrupt routine (GIE=0 if interrupt nesting is not allowed), and the user application has not disabled the GIE bit.

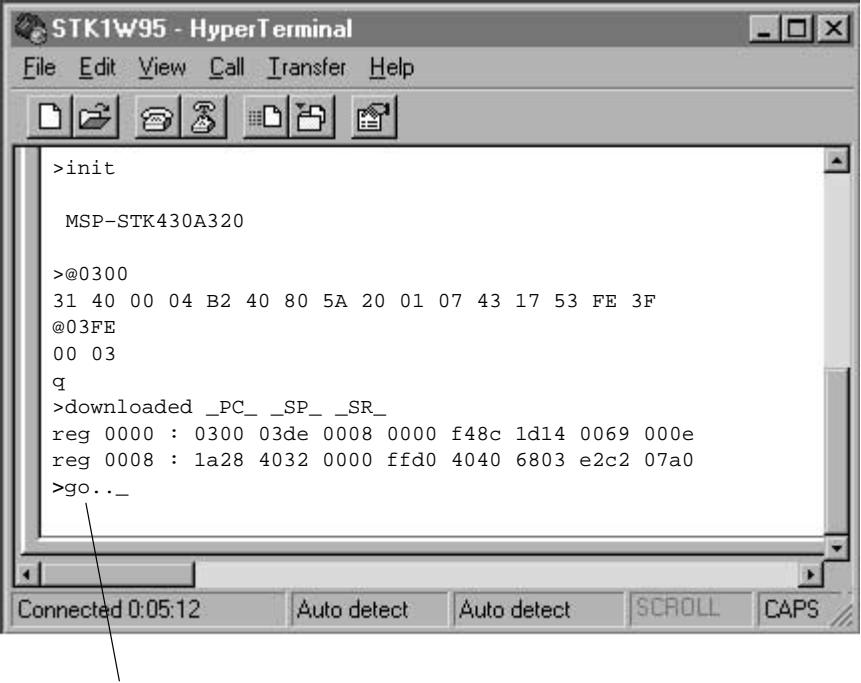

**Enter g to start the user application**

**Figure 2–20. Starting the Application Command**

# **3 Monitor Restrictions**

## **3.1 Register R4**

The Monitor Program uses the R4 register internally to return data from the user application to the Hyperterminal. Modifications to the value stored in R4 will result in unexpected behavior of the Monitor Program. The Monitor command r, to change the register contents, is not supported for R4. The register R4 can be modified by the user application code. Consequently, the user should exercise caution when using this register.

It is possible to interrupt the user application by pressing the ESC key on the keyboard. This works only if the GIE bit has not been cleared. One exception is possible in spite of a cleared GIE flag. If the user application runs on a breakpoint, program execution will branch to the Monitor as the program runs.

Problems may occur if the user application uses most of its time in interrupt routines. While the application is servicing an interrupt, a new interrupt can only occur if the GIE bit has been set. The GIE bit is set only if the first interrupt routine explicitly sets it within the routine itself, thereby allowing for nested interrupts.

Starting the user application with the Monitor causes the Monitor Program to set the GIE bit. If the GIE-bit was reset before in the user application, it will remain set. This ensures the availability of the RS232 communication but influences the user's software application. The particular interrupts can be enabled with their associated interrupt flags.

# **3.2 The Instruction CALL R4**

In the user application, it is possible to return to the Monitor with the instruction CALL R4. The monitor should be started prior to this so that the contents in R4 are valid and to initialize the Monitor.

A single step should not be executed over the CALL R4 instruction because this will cause unpredictable behavior of the Monitor. The following code is an example that uses the instruction CALL R4.

**NOTE:** 

Execute the single step command only if the program counter points to an instruction in the RAM.

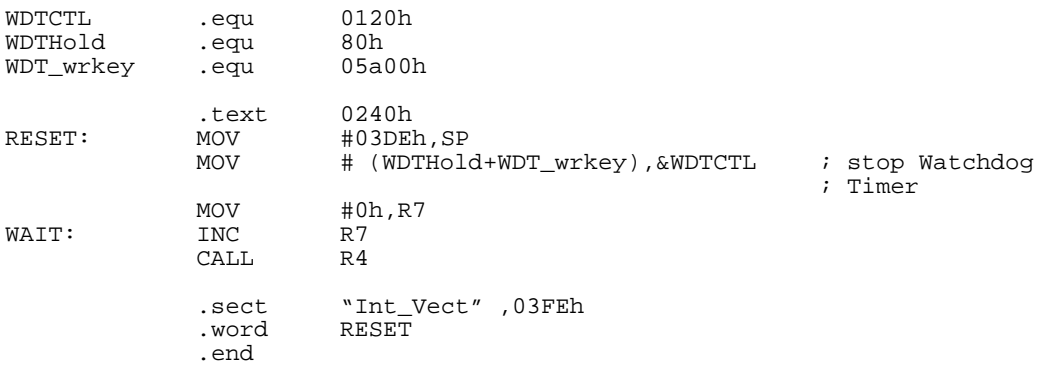

**Figure 3–1. CALL R4 Instruction Code**

# **3.3 Peripheral Hardware/Registers**

Do not modify the following peripheral registers and bits because UART operation uses these register and bits.

| <b>REGISTER</b> | <b>ADDRESS</b>  | <b>BITS</b>    |
|-----------------|-----------------|----------------|
| <b>TCDAT</b>    | 44h             | All            |
| <b>TCPLD</b>    | 43h             | All            |
| <b>TCCTL</b>    | 42h             | All            |
| IFG1            | 02 <sub>h</sub> | 3              |
| IE <sub>1</sub> | 00h             | 3              |
| <b>POIES</b>    | 14h             | 1, 2           |
| <b>PODIR</b>    | 12h             | 1, 2           |
| <b>POIFG</b>    | 13h             | $\overline{2}$ |
| POIE            | 15h             | 2              |

**Table 3–1. Peripheral Registers and Bits**

### **3.4 RAM Locations for the Monitor**

The Monitor Program uses eighteen bytes of RAM, from address 200h to 212h, within the RAM area of the MPS430x32x (which ranges from 200h to 3FFh for the MSPx32x family, and 200h to 5FFh for the MSPx33x family). The user application should not use this memory area.

The Monitor Program needs no stack while running the user application. If the user application returns to the Monitor Program using a breakpoint, single step, or keyboard interrupt, an additional stack size of 32h bytes is needed for the Monitor Program. This Monitor Program stack is always set up on the top of the user stack. When returning to the user application, the Monitor Program clears the entire user stack. If the user program is inactive and the Monitor Program is running, 50 bytes are put onto the stack. The stack pointer shown in Figure 3–3 reflects the application situation, not the actual Monitor stack pointer. In these 50 bytes, all register data valid in the application program is saved to be restored when the user application is reactivated. Returning to the user application, the 50 bytes used are freed, and the stack pointer is pointing to the user application.

In most cases, it is efficient to initialize the user stack which is allowed to grow (downwards) until it reaches the address 270h (26Fh–32h=23Eh). Thus, the resulting size of the maximum user stack is 16Dh (3DCh–272h=16Ah) on the MSP430x325 family and 360h (5DCh–272h = 36Ah) on the MSP430x33x family.

| Interrupt                                                                               | 3FEh              | Interrupt                                                                                      | 5FEh              |
|-----------------------------------------------------------------------------------------|-------------------|------------------------------------------------------------------------------------------------|-------------------|
| <b>Vectors</b>                                                                          | 3E0h              | <b>Vectors</b>                                                                                 | 5E0h              |
| <b>Identification Bit Pattern</b>                                                       | 3DEh              | <b>Identification Bit Pattern</b>                                                              | 5DEh              |
|                                                                                         | 3DCh              |                                                                                                | 5DCh              |
| Maximum Program,<br><b>Stack and Data Size</b><br>of User Application<br>Is 3FEh - 272h | 272h              | <b>Maximum Program,</b><br><b>Stack and Data Size</b><br>of User Application<br>Is 5FEh - 272h | 272h              |
| <b>Stack Needed From</b>                                                                | $23Eh+32h = 270h$ | <b>Stack Needed From</b>                                                                       | $23Eh+32h = 270h$ |
| <b>ROM Monitor</b>                                                                      | 23Eh              | <b>ROM Monitor</b>                                                                             | 23Eh              |
| <b>Temporary</b>                                                                        | 23Dh              | <b>Temporary</b>                                                                               | 23Dh              |
| <b>Burn Routine</b>                                                                     | 214h              | <b>Burn Routine</b>                                                                            | 214h              |
| <b>RAM Area Always Reserved</b>                                                         | 212h              | <b>RAM Area Always Reserved</b>                                                                | 212h              |
| <b>From ROM Monitor</b>                                                                 | 200h              | <b>From ROM Monitor</b>                                                                        | 200h              |
| RAM Area 272h-3FEh for<br>the MSP430x320                                                |                   | RAM Area 200h-5FFh for<br>the MSP430x330                                                       |                   |

**Figure 3–2. RAM Area 272h to 3FEh**

The user application data is located within the RAM area from 272h to 3FEh (5FEh for 33x). The locations used statically (200h to 214h) and dynamically (stack) by the Monitor Program limit the size of the available RAM. Due to limited size, two memory configurations are recommended as shown in Figure 3–3.

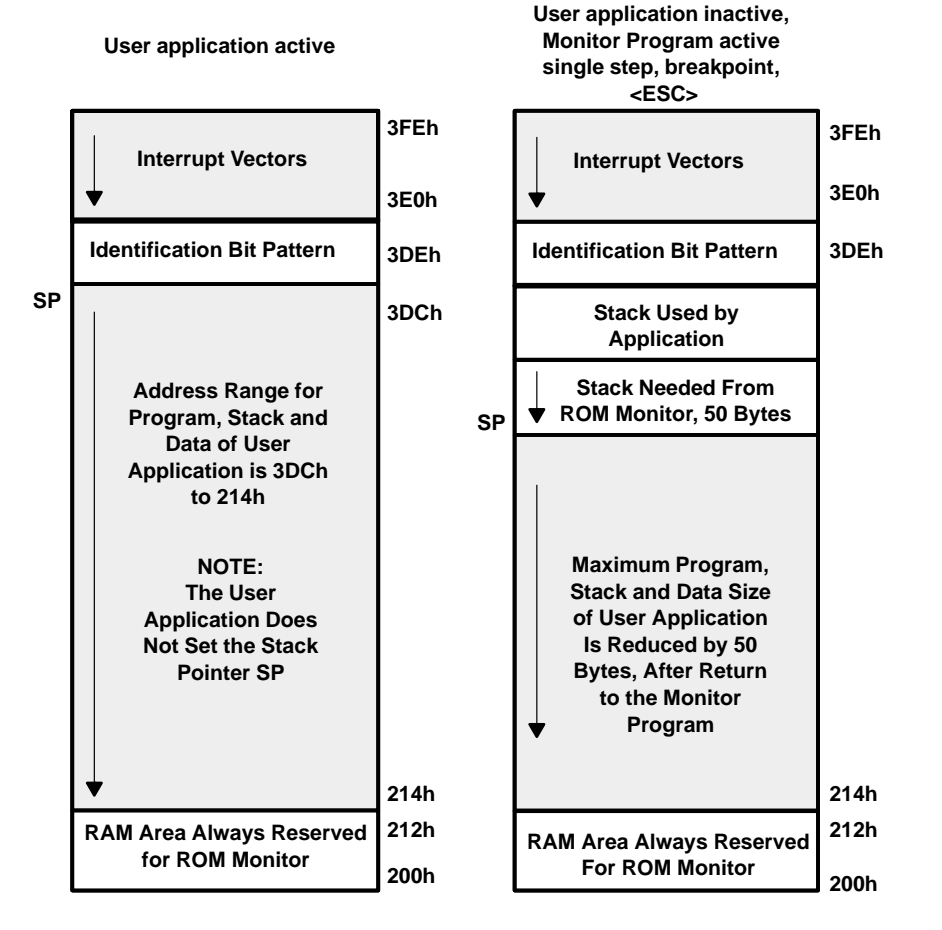

#### **NOTE:**

The identification bit pattern determines if the monitor code or a user's code (program) is executed after a power-up or hardware reset (PUC). See Section 5.2. The temporary burn routine addresses are allocated for the EPROM burn routine, which must run in the RAM. When data is written into the EPROM (program memory), code in the EPROM cannot be executed. Therefore, the burn program has to be in RAM (loaded from the EPROM) so it can be executed.

#### **Figure 3–3. RAM Area 200h to 3FFh for the MSP430x32x Family**

In most cases it is efficient not to initialize the user-stack, but to use the stack pointer set by the monitor.

### **3.5 Writing Data Into the EPROM**

When data is written into the EPROM address range, software code is written into RAM locations 214h to 23Dh. All addresses 1000h or higher are assumed to be EPROM. After the write operation is completed, the code in the RAM is no longer needed. The code is written into RAM when a write into the EPROM address range is performed. Ensure that the data in these locations are not needed when the EPROM write code is temporarily loaded into those locations.

A write into EPROM can be done when an application program is executed, or when the monitor is active. For example, when the  $mx[n]$  command is executed:

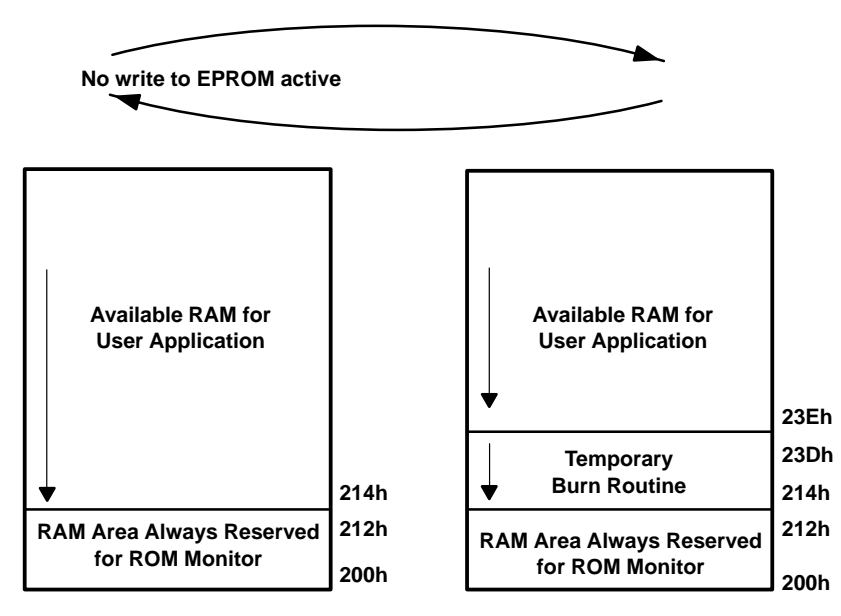

**Figure 3–4. Temporary Burn Routine in the MSP430x32x RAM Area**

User application data for the MSP430X33x family should be located within the RAM area (from 200h to 5FFh). The locations used statically (200h to 214h), and dynamically (stack) by the Monitor Program limit the size of the available RAM.

### **NOTE:**

The Identification Bit Pattern defines if the monitor code or a user's code (program) is executed after a power-up or hardware reset (PUC). See Section 5.2. The Temporary Burn Routine user's addresses are allocated for the EPROM burn routine which must run in the RAM. When data is written into the EPROM (program memory), code in the EPROM can not be executed. Therefore, the burn program has to be in the RAM (loaded from the EPROM so it can be executed).

# **4 Treatment of Interrupts**

This chapter describes the special treatment of interrupts in the Monitor environment.

### **4.1 Use of Interrupts in the Monitor Environment**

The interrupt structure of the MSP430 is fully supported by the terminal program with one exception, the NMI interrupt has the same interrupt vector as the RESET interrupt.

There are no restrictions on the interrupt flags, but certain restrictions apply to the interrupt vectors. It is impossible to program the interrupt vectors located in the address range FFECh to FFFEh, because they are preprogrammed in the EPROM area and can not be modified. The Monitor Program has the flexibility to allow a second set of interrupt vectors in the RAM address range 3E0h to 3FEh (5E0h–5FEh for the MSP430X33x family) as shown in Figure 4–1. The Monitor Program branches program execution if an interrupt occurs to the associated interrupt vector located in the second interrupt vector address range. The instruction used is an absolute BR command (i.e., BR &0FFEAh for the ADC interrupt). Therefore, during the use of the Monitor Program, the interrupt vectors are moved by an amount of FC00h below their normal location.

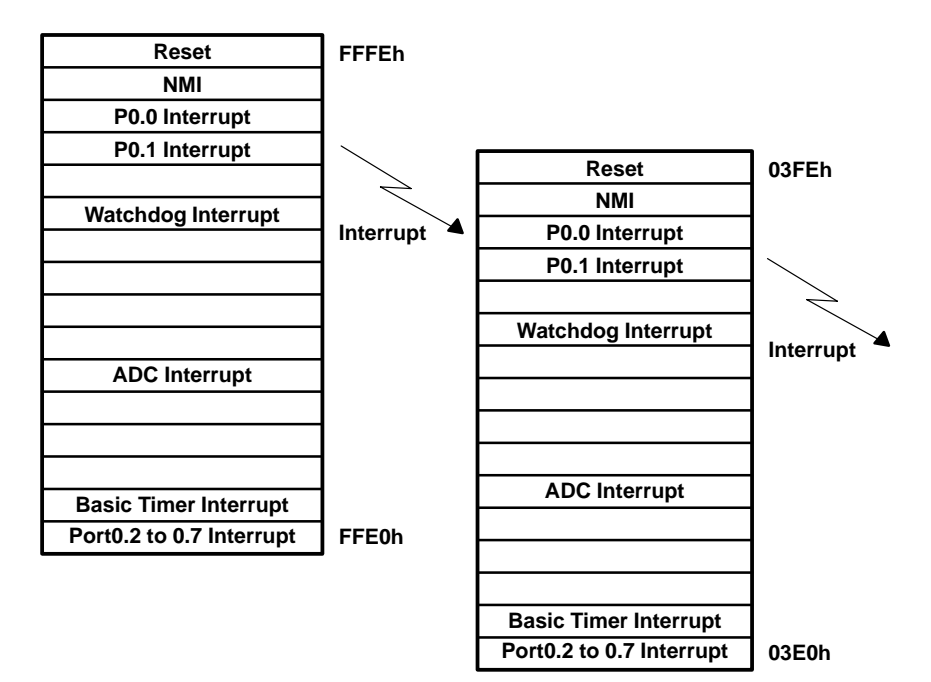

**Figure 4–1. Monitor Interrupts for the MSP430x32x Family**

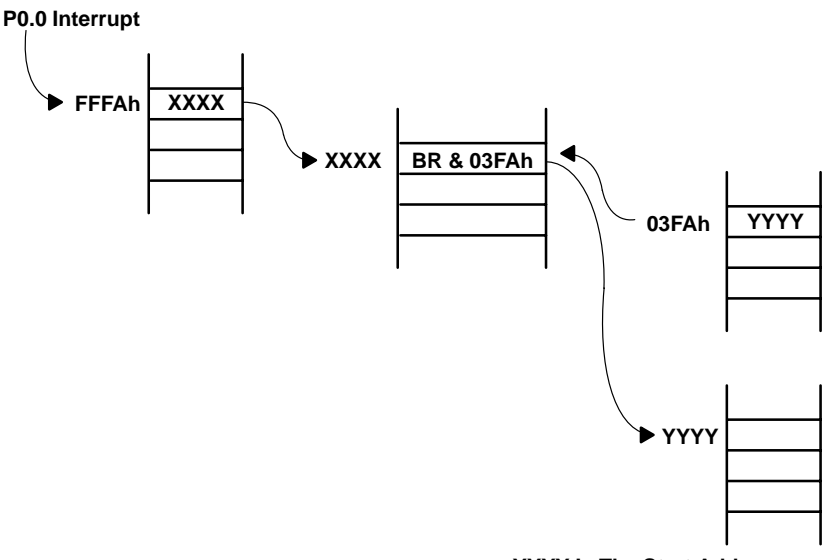

Figure 4–2 shows the handling of a P0.0 interrupt for the MSP430X32x family. For the MSP430X33x, replace address 03FAh with 05FAh.

### **YYYY Is The Start Address Of The Interrupt Service Routine**

### **Figure 4–2. P0.0 Interrupt Example**

The number of cycles an interrupt is additionally delayed in the Monitor Program depends on the type of interrupt received.

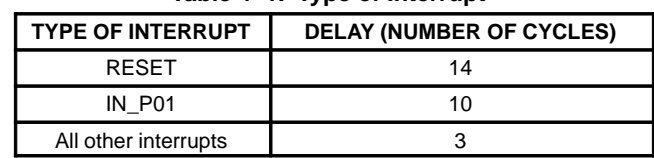

### **Table 4–1. Type of Interrupt**

#### **NOTE: Status Register Setting Exception After Interrupts**

After entering the interrupt service routine of a Reset or a P0.1 interrupt, the zero-bit Z and the carry-bit C in the status register SR are not reset as expected.

The interrupt vectors and the associated interrupt vector addresses of the MSP430E325 device are shown in Table 4–2 (or Table 4–3 for the MSP430E33x).

| <b>INTERRUPT SOURCE</b>          | <b>INTERRUPT</b><br><b>FLAG</b>     | <b>SYSTEM</b><br><b>INTERRUPT</b> | <b>WORD</b><br><b>ADDRESS</b> | <b>PRIORITY</b> |
|----------------------------------|-------------------------------------|-----------------------------------|-------------------------------|-----------------|
| Power-up external reset watchdog | RSTI <sup>t,</sup> WDI <sup>t</sup> | Reset                             | 3FEh                          | 15, highest     |
| <b>NMI</b><br>Oscillator fault   | NMIIFG <sup>†</sup><br>OFIFGT       | Nonmaskable<br>Nonmaskable        | 3FCh                          | 14              |
| Dedicated I/O                    | P0.0IFG                             | Maskable                          | 3FAh                          | 13              |
| Dedicated I/O                    | <b>P0.1IFG</b>                      | Maskable                          | 3F8h                          | 12              |
|                                  |                                     | Maskable                          | 3F6h                          | 11              |
| Watchdog timer                   | <b>WDTIFG</b>                       | Maskable                          | 3F4h                          | 10              |
|                                  |                                     | Maskable                          | 3F <sub>2</sub> h             | 9               |
|                                  |                                     | Maskable                          | 3F <sub>0</sub> h             | 8               |
|                                  |                                     | Maskable                          | 3EEh                          | $\overline{7}$  |
|                                  |                                     | Maskable                          | 3ECh                          | 6               |
| <b>ADC</b>                       | <b>ADCIFG</b>                       | Maskable                          | 3EAh                          | 5               |
| Timer port                       | ŧ                                   | Maskable                          | 3E8h                          | 4               |
|                                  |                                     | Maskable                          | 3E6h                          | 3               |
|                                  |                                     | Maskable                          | 3E4h                          | 2               |
| <b>Basic timer</b>               | <b>BTIFG</b>                        | Maskable                          | 3E2h                          | 1               |
| I/O Port 0                       | P0.27IFGT                           | Maskable                          | 3E0h                          | 0, lowest       |

**Table 4–2. Interrupt Vectors for the MSP430x32x Family**

† Multiple source flags

‡ Timer Port interrupt flags are located in the module

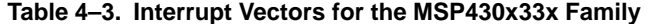

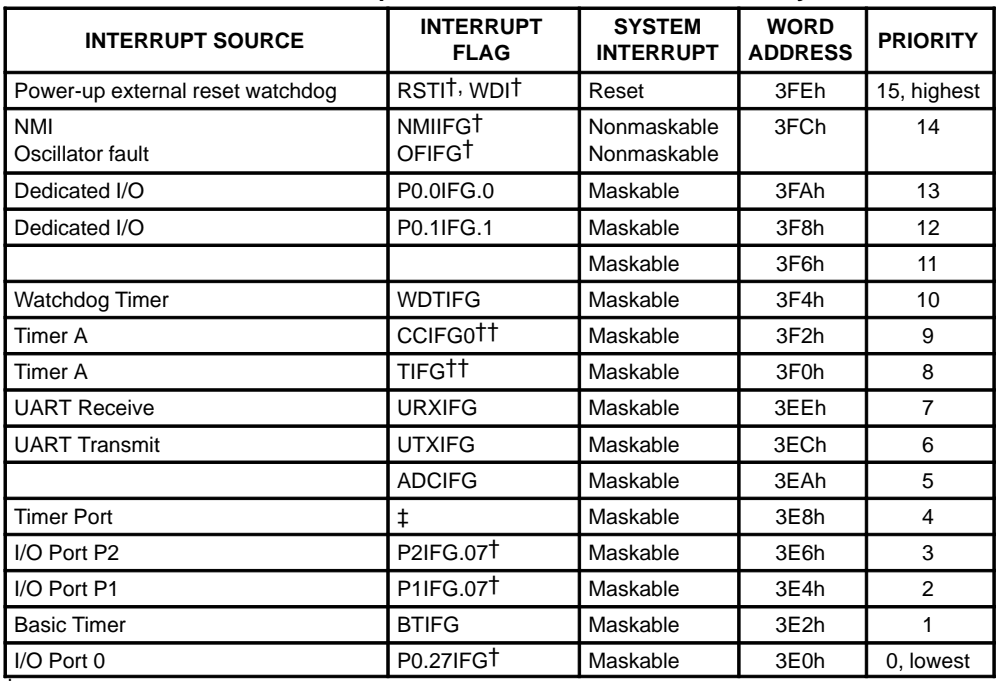

† Multiple source flags

‡ Timer Port interrupt flags are located in the module

# **5 Half Duplex Monitor Software UART**

The Monitor Program provides several functions for handling serial data communications using the RS-232 interface. The user can call these functions by using the associated vectors in the terminal program. Use the absolute address mode to call these functions. For example, a possible syntax for preparing the half duplex software UART to receive characters is:

CALL &0FFD6h ;in address FFD6h the vector of RX\_Prep is stored

another possible syntax is:

```
RX_Prep .equ 0FFD6h
CALL &RX_Prep ;in address FFD6h the vector of RX_Prep is stored
```
The STK/EVK software UART cannot be used for binary transfers for the following two reasons:

- The protocol has only seven data-bits.
- A zero cannot be received because this is the detection scheme for no-character-received.

The vectors related to these functions are stored in the following locations (see Table 5–1):

| <b>FUNCTION NAME</b>  | <b>VECTOR ADDRESS</b> | <b>FUNCTION PURPOSE</b>                             |
|-----------------------|-----------------------|-----------------------------------------------------|
| TX Word               | 0FFD0h                | Transmit 1 space and a four digit hex number in R11 |
| TX Char <sup>t</sup>  | 0FFD2h                | Transmit 1 char in TXData (20Eh)                    |
| TX Table <sup>†</sup> | 0FFD4h                | Transmit table (string address should be in R11)    |
| RX_Prep <sup>†</sup>  | 0FFD6h                | Prepare halfduplex software UART for receive        |
| TX_Prep <sup>†</sup>  | 0FFD8h                | Prepare halfduplex software UART for transmit       |
| INT RXTX              | 0FFDAh                | Interrupt service routine for receive and transmit  |
| Ret Mon               | 0FFDCh                | Return to the Monitor with a br Ret Mon statement   |

**Table 5–1. Function/Vector**

† Calling TX\_Char, TX\_Table, TX\_Prep, or RX\_Prep enables the GIE flag in the status register (SR). The GIE bit remains set even if it was disabled before calling these routines.

### **5.1 Transmission Parameters of the Software UART**

The transmission parameters of the MSP-STK/EVK430x320 and EVK430x330 are:

- 2400 Baud
- 1 start-bit
- 7 data-bits
- 1 parity-bit (even)
- 1 stop-bit

The RTS and DTR pins of the serial port must be set to high to provide the supply voltage for the STK/EVK if no battery is assembled. This is done automatically in the Windows HyperTerminal program. If other communication software is used, the specified pin levels must be met.

# **5.2 Identification of Bit Pattern AA55h**

The interrupt service routine INT\_RXTX is used for the receive and transmit function. If another INT\_RXTX service routine is being used, the identification bit pattern AA55h must be stored in memory location 3DEh (5DEh for the MSP430x33x family). Otherwise, the INT\_RXTX service routine will never branch program execution to the vector located in the user interrupt vector table. This pattern remains in memory until it is changed by the program or the power is switched off.

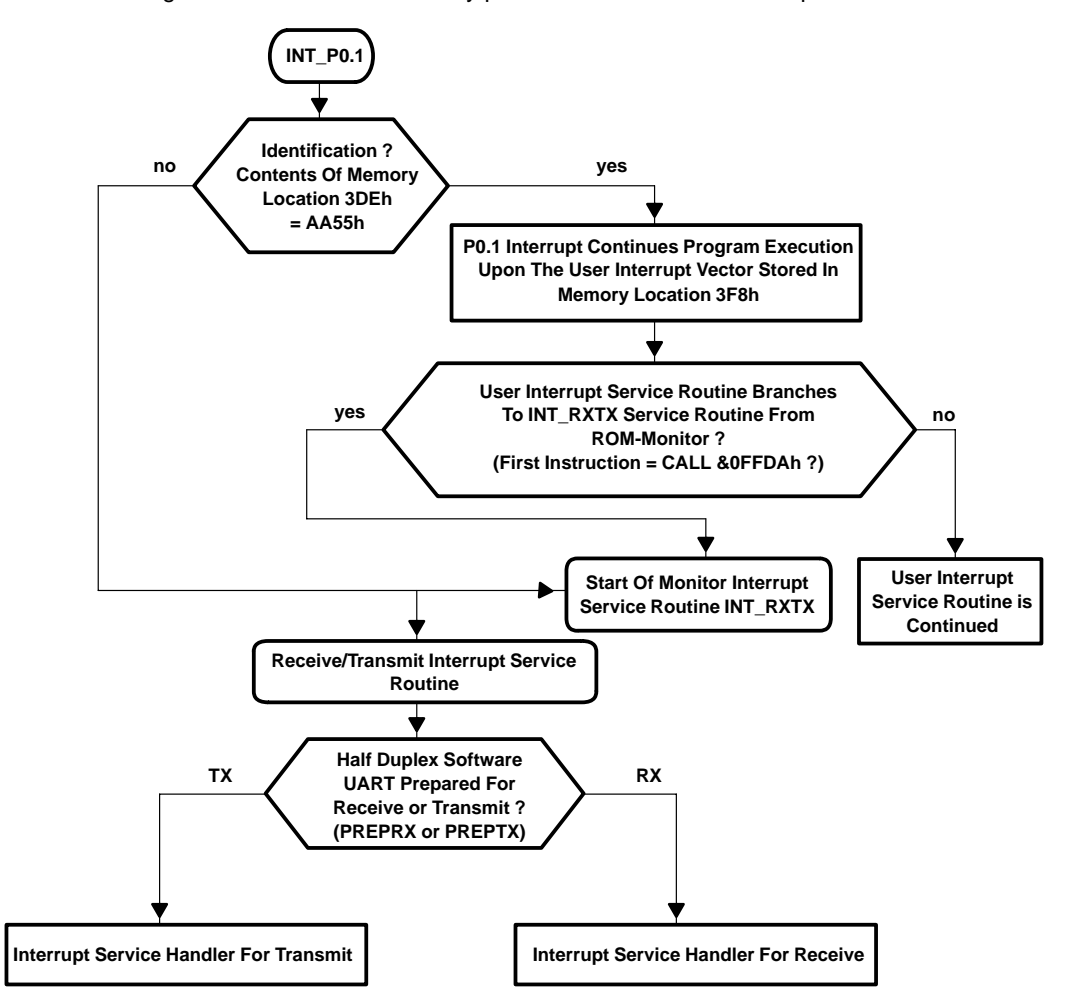

The flow chart in Figure 5–1 I illustrates the entry point of the INT\_RXTX interrupt service routine:

**Figure 5–1. Identification of Bit Pattern AA55h for the MSP430X32x Family**

### **NOTE: Init Command**

Do not use the Monitor *init* command out of the terminal emulator while the bit pattern AA55h is stored in memory location 3DEh on the MSP430X32x, or 5DEh on the MSP430X33x family. Otherwise, the user application with the reset vector stored at 3FEh (5FEh for the MSP430X33x family) will be started.

To use the INT\_RXTX interrupt service routine, first load the P0.1 interrupt-vector, which is responsible for the timer interrupt used in the software UART. The P0.1 interrupt vector is stored in the user interrupt vector table at address 3F8h.

The following code is an example of the user interrupt vector table and the associated branch to the INT\_RXTX routine.

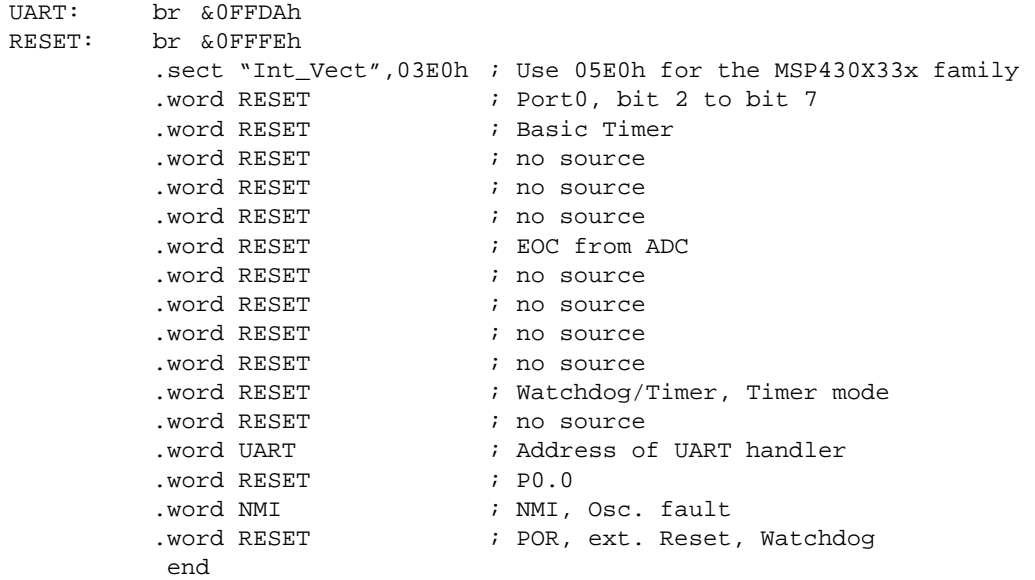

In this example, all other interrupts will continue program execution at the reset vector of the terminal program stored at address FFFEh.

#### **NOTE: Identification Pattern AA55h**

The identification pattern must be programmed as the last word of the complete download. To assure this, the section containing only the identification, is the last section in the source file.

## **5.3 Special Treatment of <ESC> in the Software UART**

The software UART treats a received ESC character in two different ways:

- The software UART receives the ESC character and stores it at address 210h. The condition, therefore, is that bit 0 in memory location 200h is reset.
- The software UART receives the ESC and returns back to the Hyperterminal. The condition is that bit 0 in memory location 200h be set.

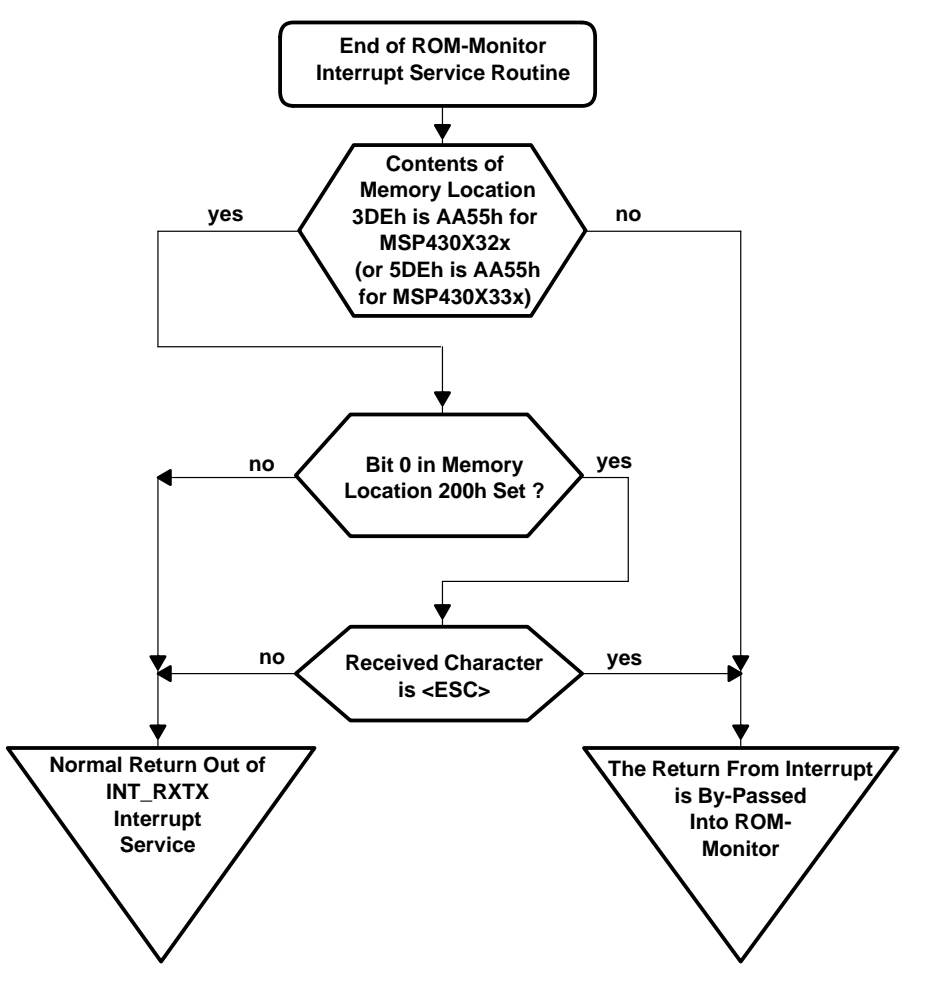

**Figure 5–2. Special Treatment of ESC**

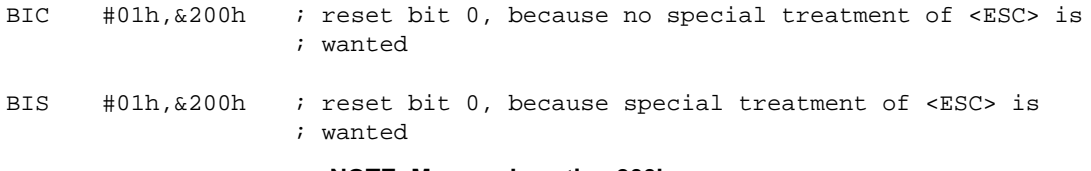

#### **NOTE: Memory Location 200h**

Only bit 0 in memory location 200h may be modified. A modification of the higher bits may result in an unpredictable behavior of the terminal program.

## **5.4 Transmitting One Character**

To transmit one character, copy AA55h to memory location 3DEh, or memory location 5DEh for the MSP430X33x family. Store the character to transmit in RAM-location 020Eh.

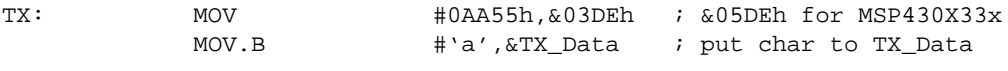

Call the function TX\_Char to transmit the character stored at location 20Eh.

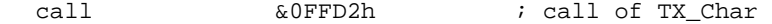

The function TX\_Char includes the call of TX\_prep implicit which prepares the half-duplex software UART to receive. Therefore, it is not necessary to call  $TX_P$ rep before calling  $TX_C$  har.

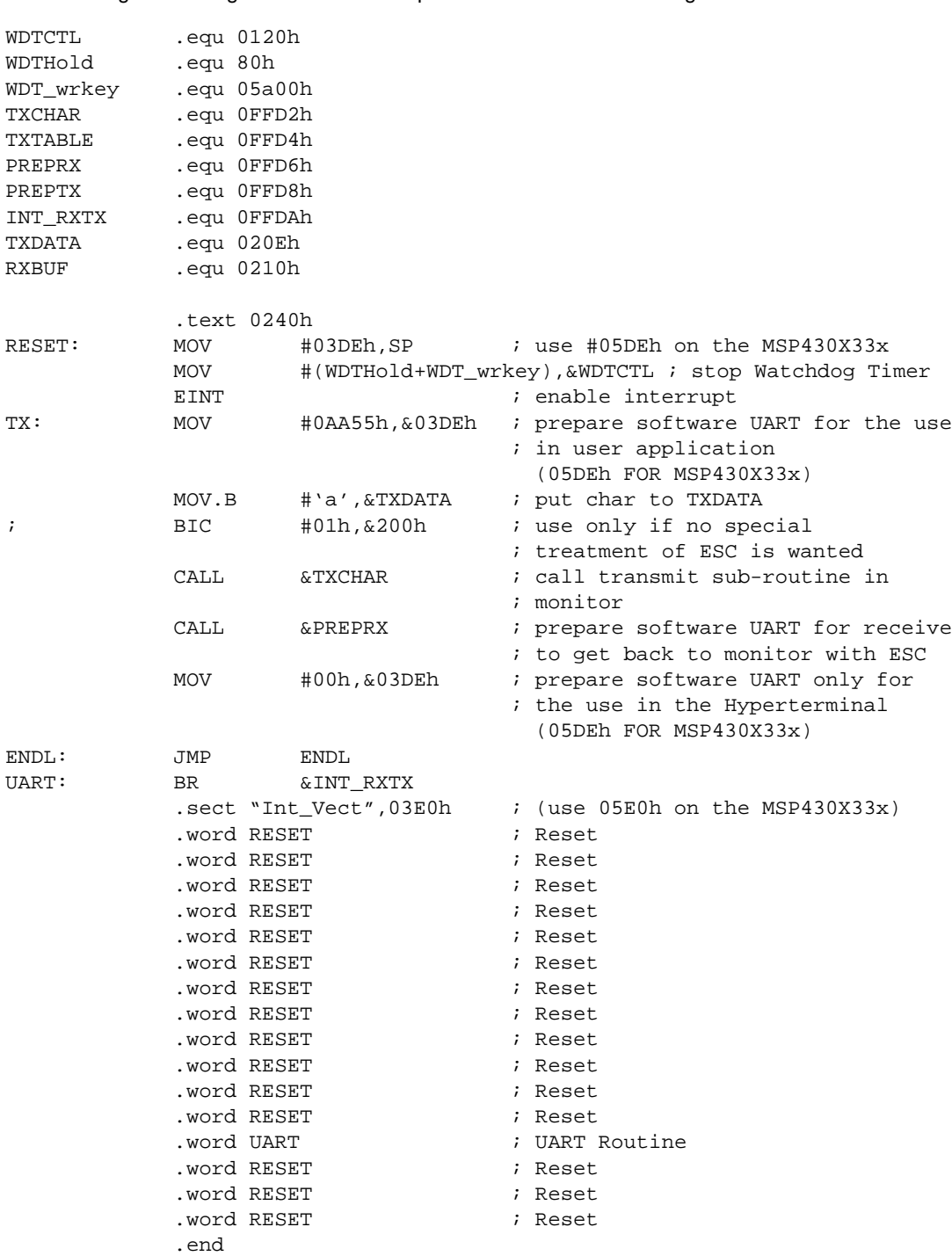

The following code in Figure 5–3 is an example of transmission of the single character s.

**Figure 5–3. Transmitting the s Character**
In Figure 5–3, the endless loop at the end of the program can be interrupted by pressing <ESC> in the HyperTerminal. If no special treatment of <ESC> is required in the software UART, bit 0 in RAM location 200h must be cleared. This bit is the ESC-active-flag and allows itself to return back to the Hyperterminal when pressing the ESC key.

Conditions for implementation:

- Correct setting of the P0.1 interrupt vector in the user interrupt vector table
- The first statement of the user interrupt handler is an absolute branch to the INT\_RXTX interrupt service routine.
- GIE is enabled.
- The halfduplex software UART is set up to receive.

#### **NOTE: Clear the Bit Pattern AA55h**

Do not try to load a program while the bit pattern AA55h is stored at address 3DEh on the MSP430x32x, or 5DEh on the MSP430x33x. To load a new program, clear the bit pattern AA55h at address 3DEh on the MSP430x32x, or 5DEh on the MSP430x33x, or switch off the STK/EVK for a short time to clear the RAM.

### **5.5 Transmitting a String**

The first step to transmit a string is to move the bit pattern AA55h to memory location 3DEh on the MSP430x32x, or 5DEh on the MSP430x33x. The address of the string must be stored in register R11.

The following program transmits the TEST String:

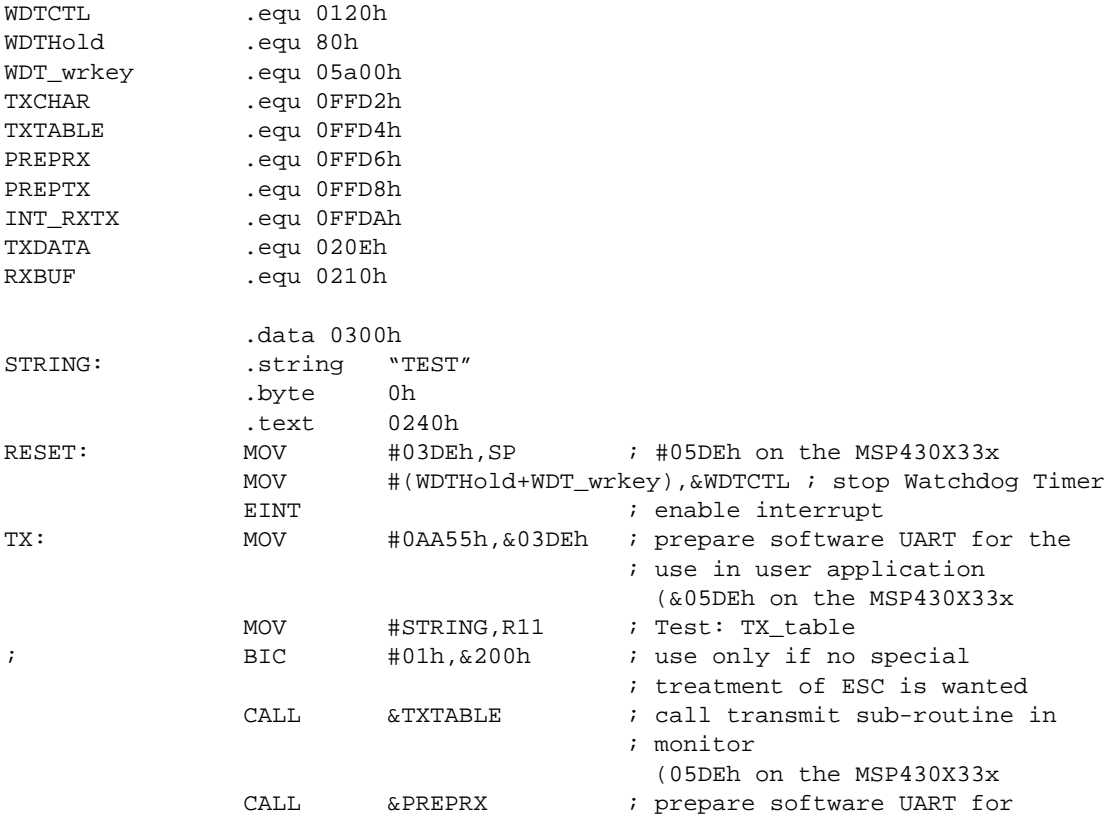

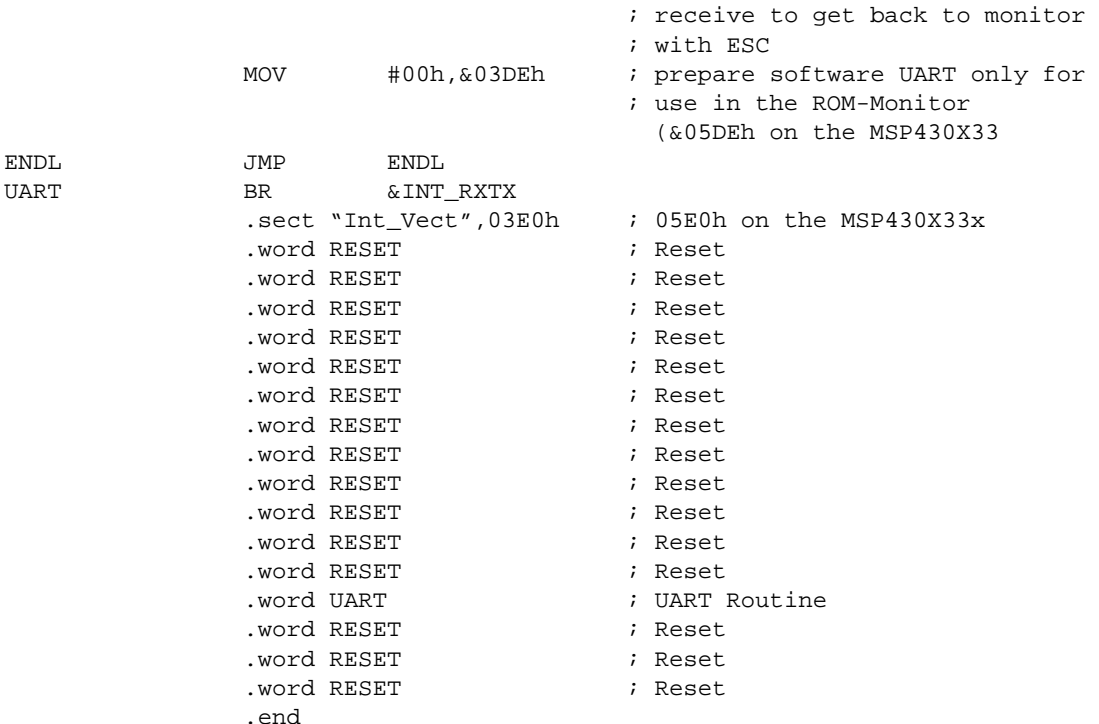

### **5.6 Receiving a Character**

A character received using the RS232 interface is written from the INT\_RXTX interrupt routine into memory location 210h. After performing a reset, this memory location contains zeros. Each byte (not equal to zero) received is stored in memory location 210h.

The content of memory location 210h is checked to determine whether or not a byte has been received. After reading the byte, this location must be cleared. The next-received character will overwrite memory location 210h with a new byte.

The following code is an example of receiving a character and transmitting the same character back.

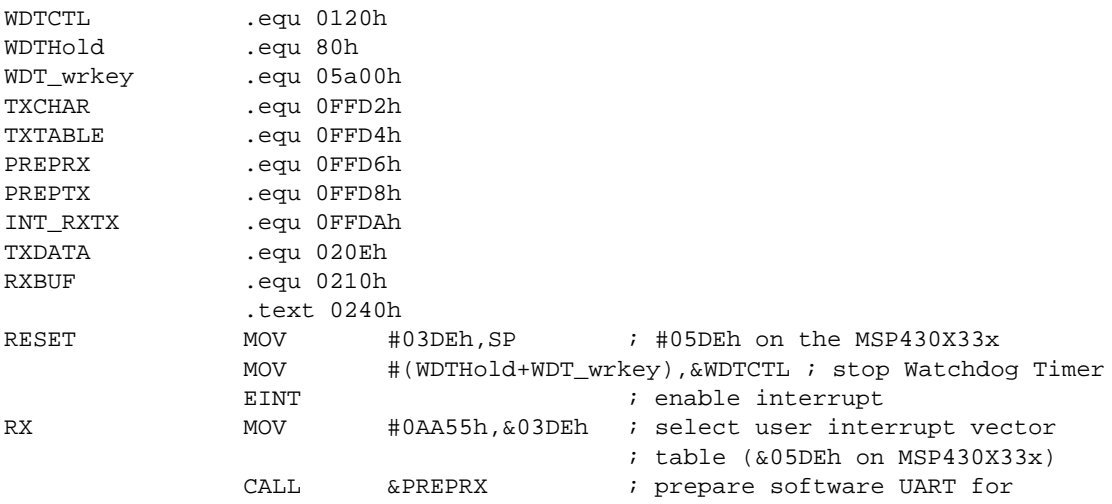

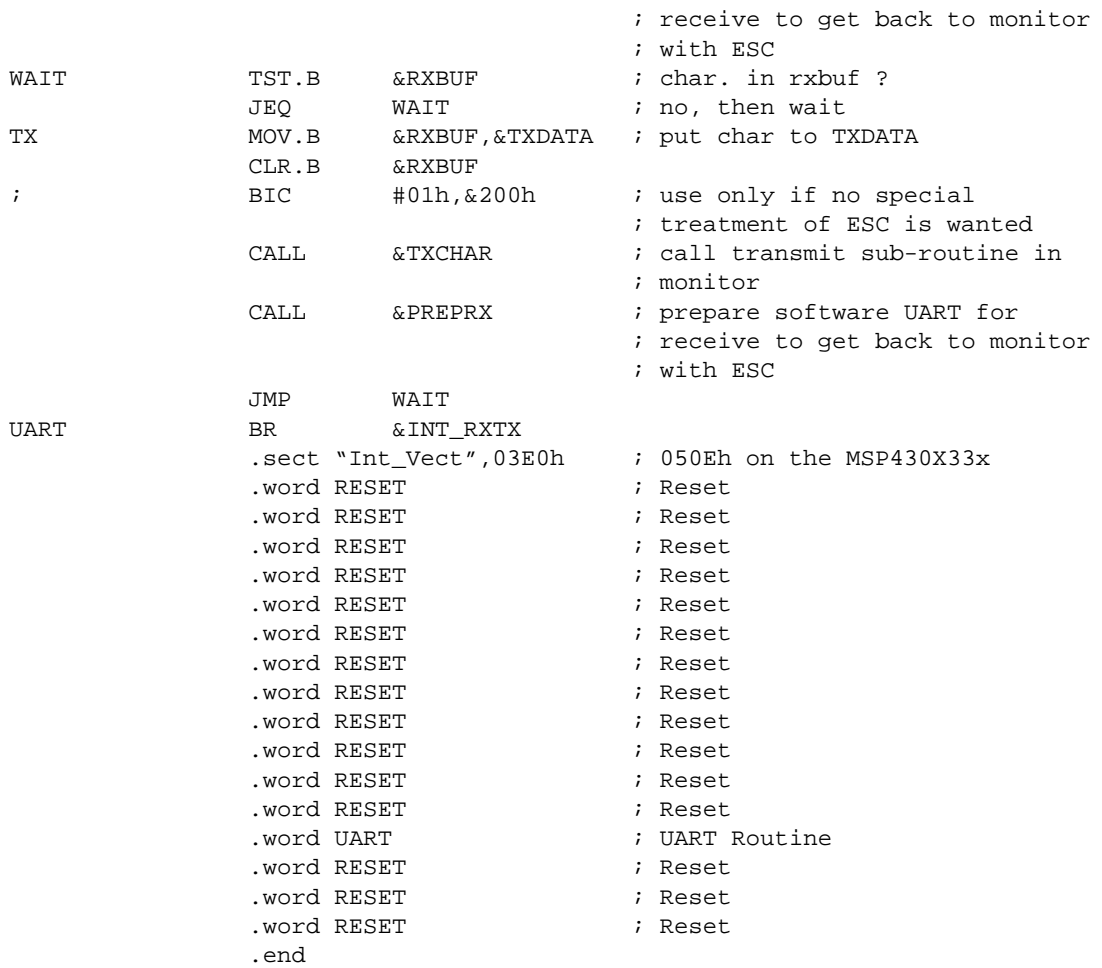

The next example receives a string with a maximum of 100 (100=64h) characters, stores them, and then transmits them after the <ENTER> key is pressed.

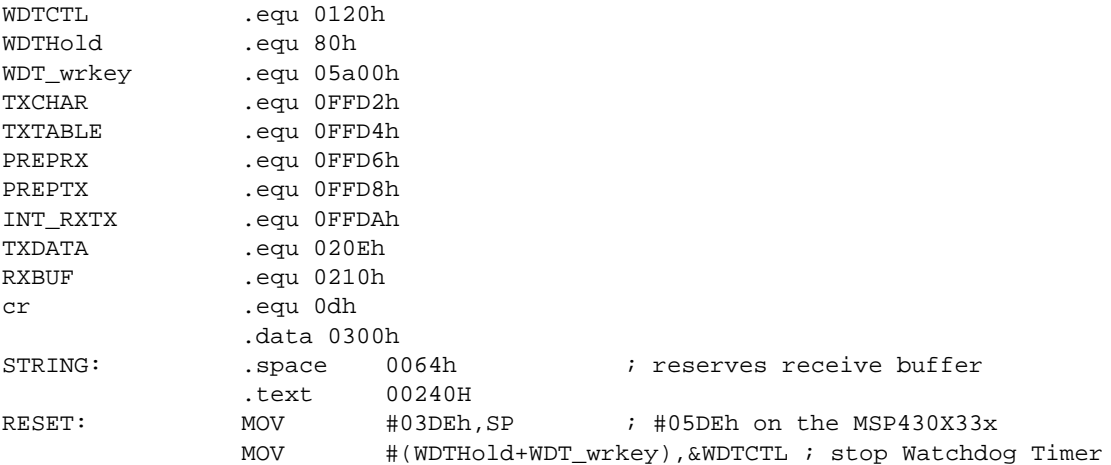

5–9

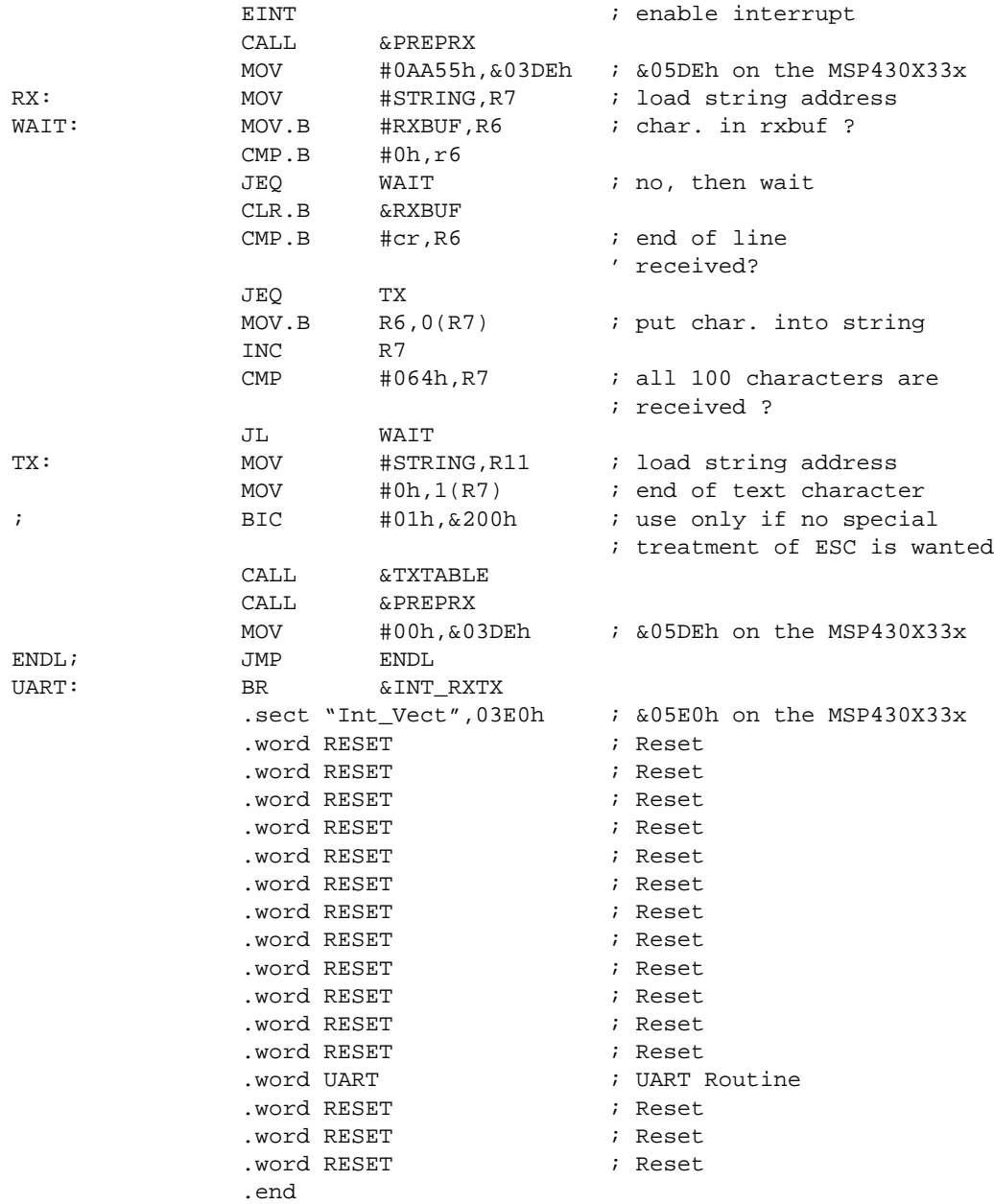

## **6 Using Interrupt Vectors in the EPROM**

This chapter describes how to use interrupt vectors stored in the EPROM. The interrupt vectors are stored in EPROM so they are not lost when power is removed.

## **6.1 The Identification Bit Pattern After a Reset**

The reset start-up sequence checks the contents of memory location E9DEh to see if its contents are equal to AA55h. If the memory location contents equal AA55h, the EPROM interrupt vector table with addresses ranging from E9E0h to E9FEh is copied to the interrupt table in the RAM locations 3E0h to 3FEh on the MSP430x32x, or 5E0h to 5FEh on the MSP430x33x family, and the key for the software UART is set to AA55h to switch the monitor off. If the contents of memory location E9DEh are equal to 0000h, the next set of interrupt vectors, located at 22h below the previous location, is tested like the first set previously described. If the valid identification is set to AA55h after each power up or hardware reset, the user program starts and the EPROM monitor is switched off. The only way back to the monitor is an indirect branch to Ret\_Mon (0FFDCh). The user program code implements a branch, as well as the condition for the branch.

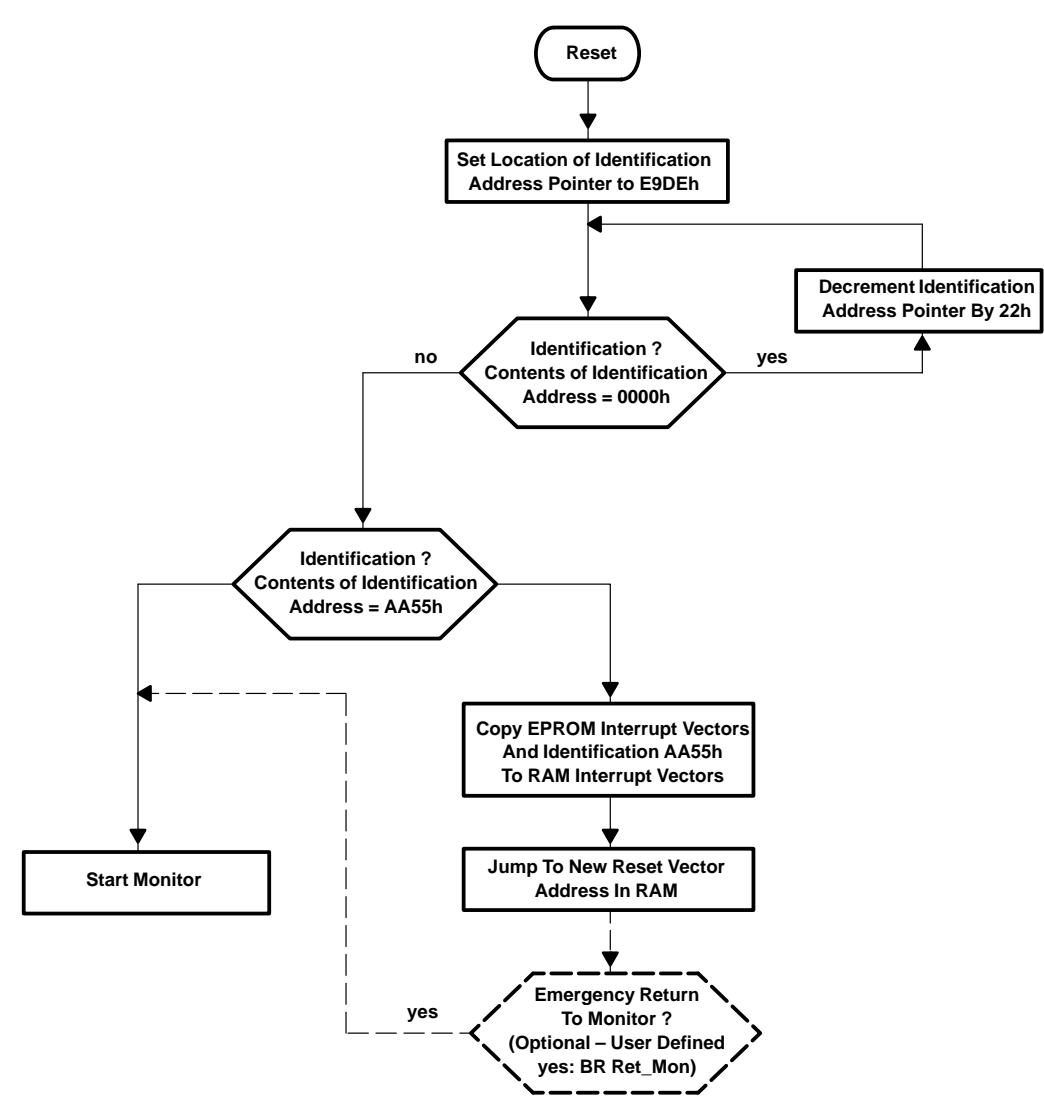

**Figure 6–1. Identifying AA55h After Reset**

### **NOTE:**

It is important that the emergency return to the Monitor routine works properly and has been tested in RAM before burning it into the EPROM. If the actual identification address contains address AA55h, the Monitor will NEVER start again. Be sure to program the key as the last step in the evaluation of a program, after all errors have been fixed.

The following example demonstrates how to implement and test the emergency come-back to the monitor routine:

- 1. Set the variable DVLP to 0 after the routine has been successfully tested in RAM. The variable TRIAL indicates the number of interrupt tables that have been burned. The last necessary input is the start address BEGIN.
- 2. Insert the address where the program is stored. To find a free section in EPROM, use the m or the e command.
- 3. The terminal is switched off and the program enters an endless loop after burning the program and executing a reset, or after starting it with the go command.
- 4. To come back to the monitor, press and hold down the *dem*o button and press the button.

; Demo for Emergency Burn-over of already written ID = AA55h DVKO  $\mathbf{1}$  $:$  Development = 1, Final = 0 .set TRIAL .set  $\mathbf{1}$ ; Progressing trial number ) start=1) BEGIN .set 0C000h ; Startaddress of (new) code in EPROM ;--- definition of testpin ; testpin is P0.0 pin .set  $01h$ PODIR .set  $12h$ ; Port 0 direction control register POIN .set  $10h$ ; Port 0 input register i--- ddfine working sections  $\text{if DVLP} = 1$ text 00240h. ; code in RAM during development .else .text BEGIN ; code in EPROM at final run .endif i--- test routine is waiting for low at testpin start bic.b #pin, PODIR ; testpin is input #pin, POIN bit.b ; test testpin  $inz$ user\_prg ; jump to user program if testpin = 1  $clr$  $003$ DE $h$ ; clear ID in RAM (005DEh on MSP430X33x)  $0$   ${\tt FFDC}$   $\!h$ ; branch indirect to Monitor hr i--- insert here the start up of your user program user\_prg ; Dummy endless loop jmp user\_prg i--- define reset vector in RAM for development

"RAM\_RES", 03FEh ; 05FEh on MSP430X33x

.sect

 $6 - 3$ 

```
.word start
;––– additionally define reset vector in EPROM if final version
      \texttt{if DVLP = 0} .sect "EPRM_RES", 0E9FEh–((TRIAL–1)*22h)
         .word start
; write identification to EPROM if final version. This MUSt be the LAST
        section !
         .sect "IDENT", 0E9DEh–((TRIAL–1)*22h)
         .word 0AA55h
```
#### **NOTE: Identification Pattern AA55h**

Program the identification pattern as the last word of the download. To assure this, the section containing the identification should be the last section in the source file.

The following code is an example of the EPROM user interrupt vector table and the associated key for its activation.

```
.sect "Int_Vect",0E90Eh–((TRIAL–1)*22h)
.word POIFG.27 ; I/O Port 0
.word BTIFG ; Basic Timer
.word RESET ; 
.word RESET <br>.word RESET <br>; (TimerB)
.word RESET
.word ADCIFG ; ADC, Timer/Port
.word RESET ; Timer/Port
.word RESET \qquad \qquad ; \quad (SCI).word RESET \qquad \qquad ; \quad (\texttt{TimerA}).word RESET \qquad \qquad ; \quad (\text{TimerA}).word WDTIFG \qquad \qquad ; Watchdog timer
.word RESET \qquad \qquad ; \quad (SPI).word POIFG.1 ; Dedicated I/O
.word POIFG.0 ; Dedicated I/O
.word OFIFG \qquad \qquad ; OSC. fault
.word WDTIFG \qquad \qquad ; \quad \text{Power-up}, \text{ ext.} \text{ Research}, \text{Watchdog}.sect "IDENT",0E9DEh–((TRIAL–1)*22h)
.word 0AA55h
.end
```
.endif

# **7 Memory Configurations for MSP430 Devices**

The MSP430 is well suited for the development cycle. The Monitor Program provides the commands s and c to set and clear breakpoints, and SPACE to perform a single step execution in the RAM area for these devices.

|                                               | <b>FFFFh</b> |                                        | <b>FFFFh</b> |                                               | <b>FFFFh</b> |
|-----------------------------------------------|--------------|----------------------------------------|--------------|-----------------------------------------------|--------------|
| <b>Monitor</b>                                |              | <b>Monitor</b>                         |              | <b>Monitor</b>                                |              |
|                                               | EA00h        |                                        | EA00h        |                                               | EA00h        |
| One-Time<br>Programmable<br><b>EPROM</b>      | <b>C000h</b> | <b>EPROM</b>                           | <b>C000h</b> | <b>EPROM</b>                                  | 8000h        |
|                                               |              |                                        |              |                                               |              |
|                                               | 03FFh        |                                        | 03FFh        |                                               | 05FFh        |
| <b>RAM</b>                                    |              | <b>RAM</b>                             |              | <b>RAM</b>                                    |              |
| 16 Bit Peripheral                             | 0200h        | 16 Bit Peripheral                      | 0200h        | 16 Bit Peripheral                             | 0200h        |
| <b>Modules</b>                                | 0100h        | <b>Modules</b>                         | 0100h        | <b>Modules</b>                                | 0100h        |
| 8 Bit Peripheral<br><b>Modules</b>            | 0000h        | 8 Bit Peripheral<br><b>Modules</b>     | 0000h        | 8 Bit Peripheral<br><b>Modules</b>            | 0000h        |
| <b>MSP430P325 in</b><br><b>MSP-STK430x320</b> |              | MSP430E325 in<br><b>MSP-EVK430x320</b> |              | <b>MSP430E337 in</b><br><b>MSP-EVK430x330</b> |              |

**Figure 7–1. Memory Map of the STK/EVK**

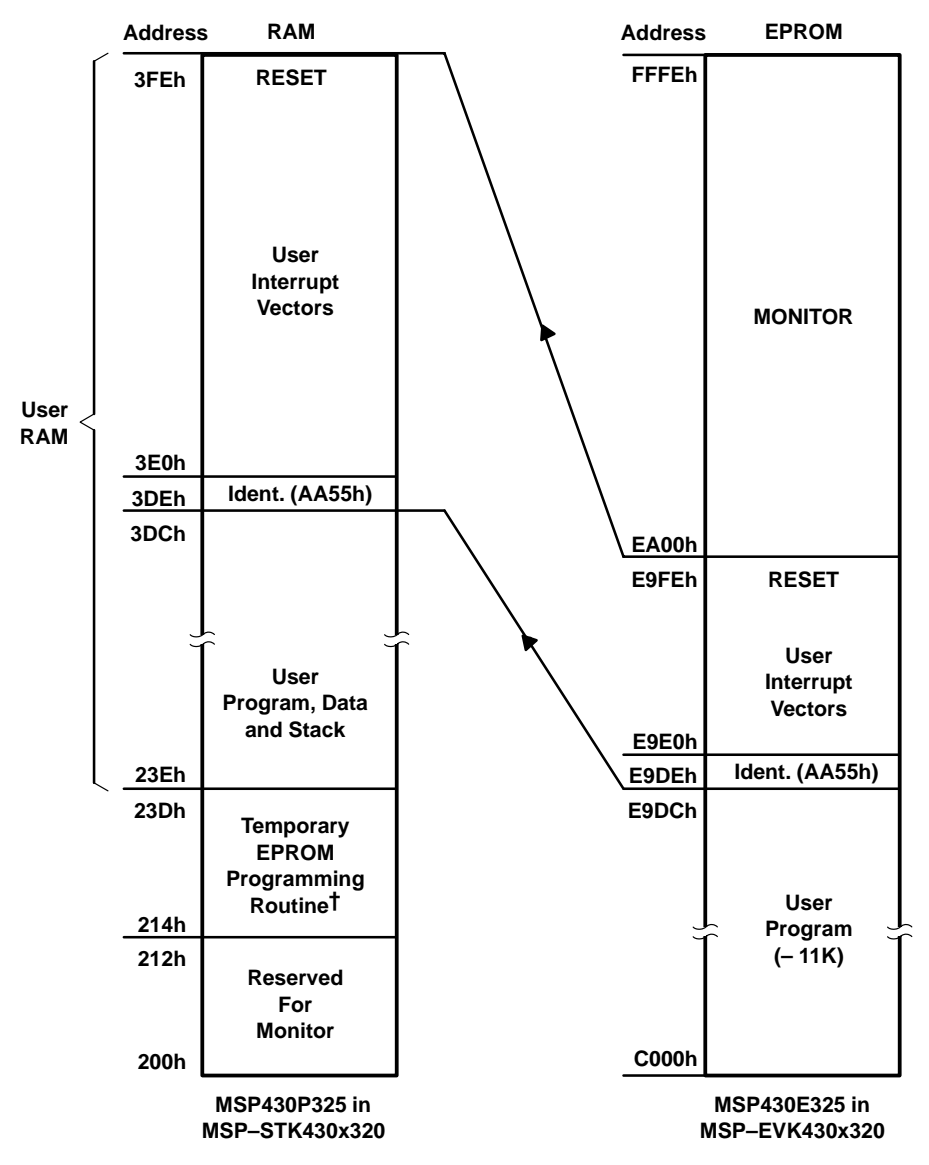

**Figure 7–2. Memory Map of the STK/EVK430x32x**

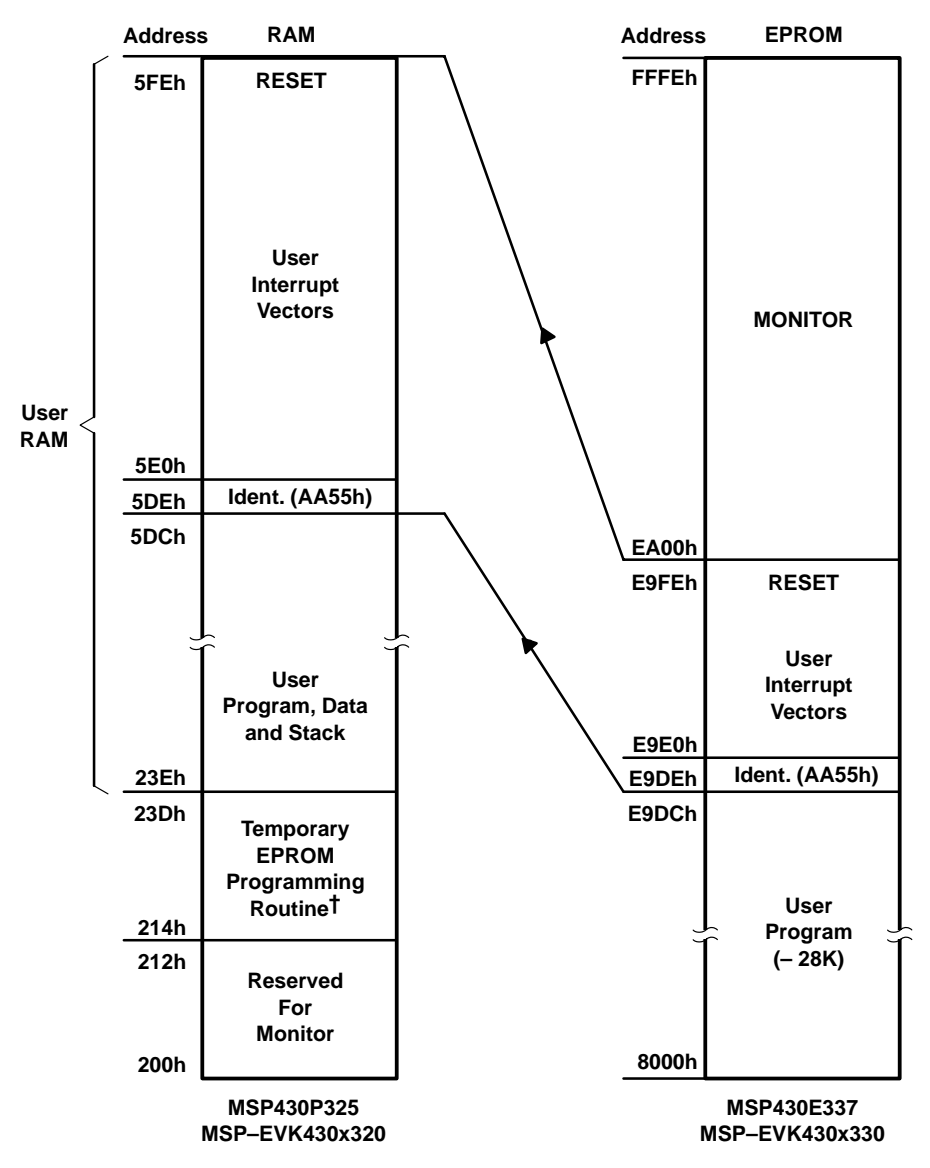

**Figure 7–3. Memory Map of the STK/EVK430x33x**

# **Appendix A Difference Between STK and EVK**

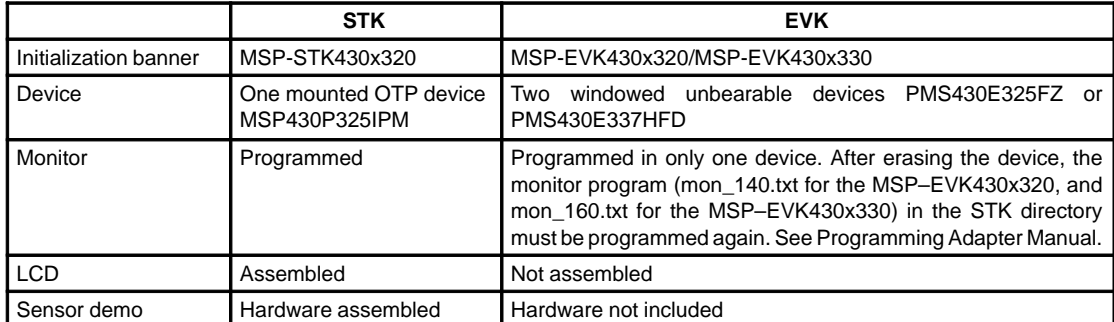